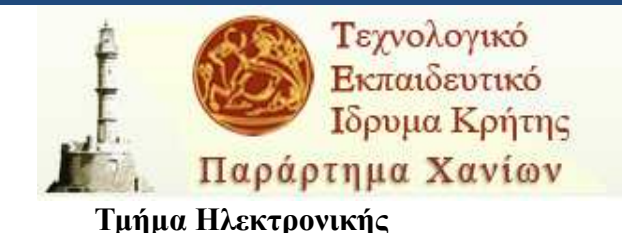

# **Υλοποίηση συστήµατος για µετρήσεις ελικτικότητας πλοίων µε χρήση Παγκόσµιου Συστήµατος Θεσιθεσίας (GPS) και Γυροσκοπικής Πυξίδας.**

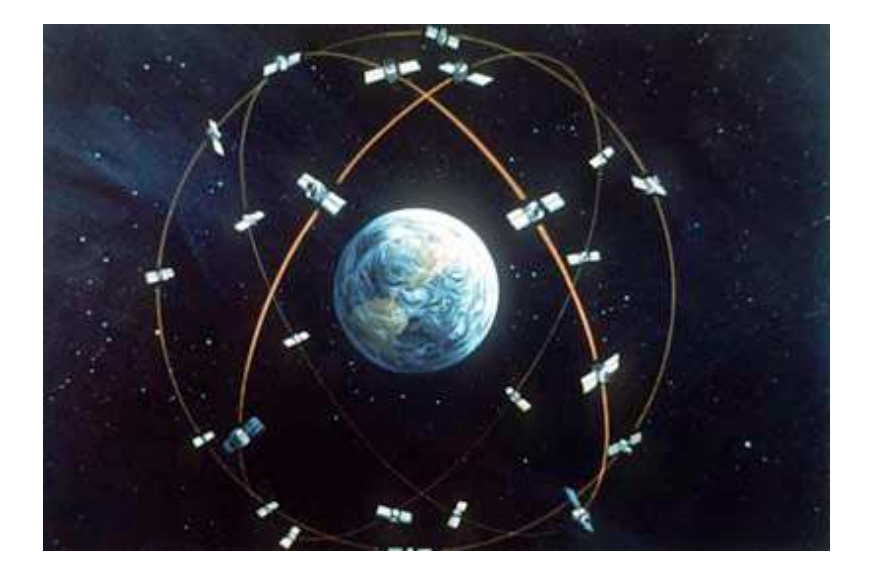

### **ΠΤΥΧΙΑΚΗ ΕΡΓΑΣΙΑ**

**Νικολάου ∆αµουρά**

 **Επιβλέπων : Ηλίας Μαλαµάς Ηλεκ/γος Μηχ. &' Μηχ. Η/Υ Msc Ηλεκ/κού Μηχανικού & Μηχ. Η/Υ Ωροµίσθιος Συνεργάτης Τ.Ε.Ι. Κρήτης** 

#### **ΧΑΝΙΑ 2011**

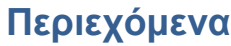

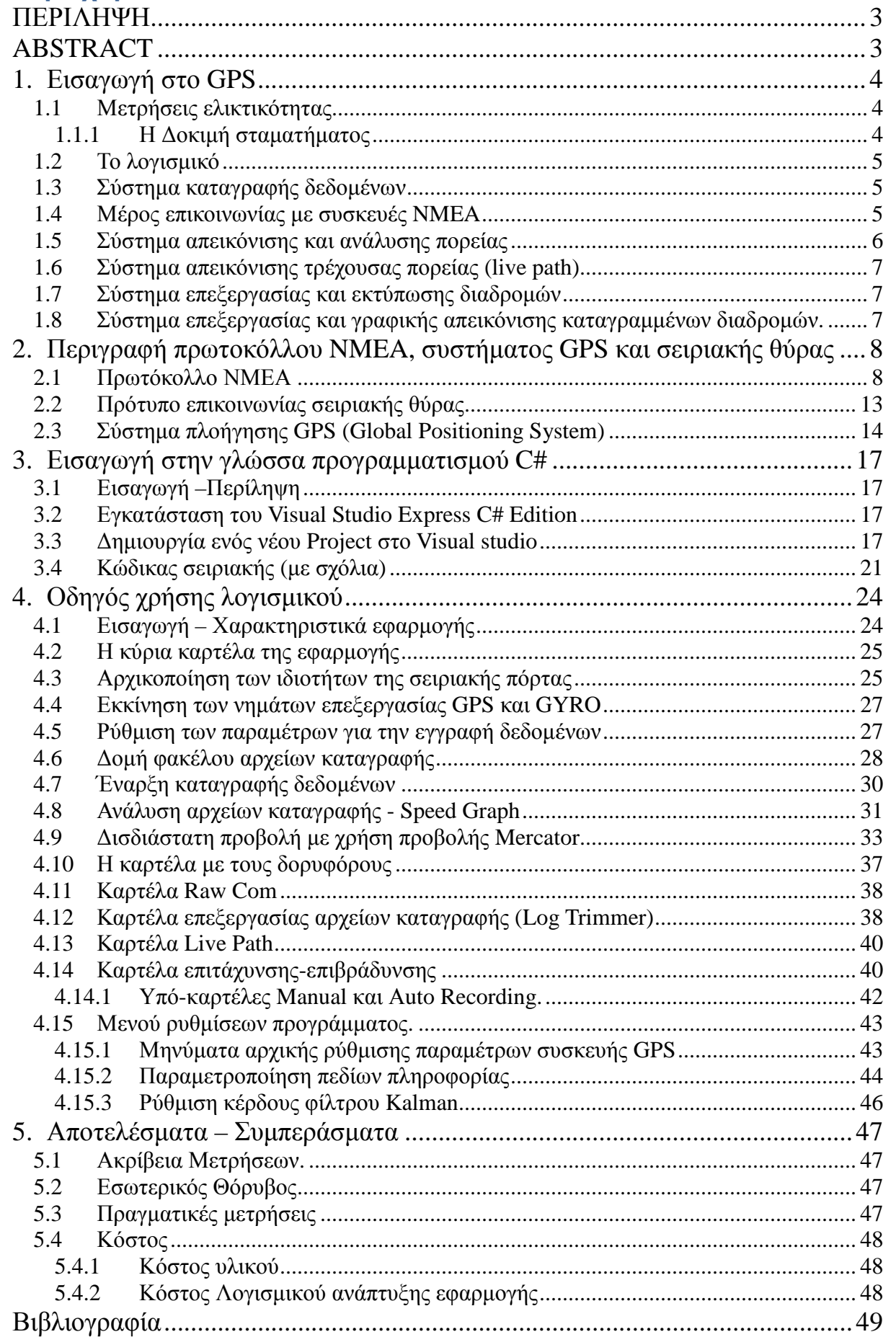

### **ΠΕΡΙΛΗΨΗ**

 Η παρούσα πτυχιακή εργασία έχει ως σκοπό την αυτοµατοποίηση και διευκόλυνση των µετρήσεων ελικτικότητας σε σκάφη µε την χρήση GPS και Γυροσκοπικών πυξίδων. Για την ανάλυση αυτή, δηµιουργήθηκε µια εφαρµογή µε την χρήση της γλώσσας C# και .Net Framework.

 Η C# είναι µια σύγχρονη γλώσσα προγραµµατισµού, µε πολλές δυνατότητες για επεξεργασία δεδοµένων και απεικόνισή τους σε γραφικό περιβάλλον, εύκολα προσβάσιµο από το χρήστη.

 Το .Net Framework είναι µια πλατφόρµα προγραµµατισµού για τους υπολογιστές µε λειτουργικό σύστηµα Windows. Προσφέρει άµεση πρόσβαση σε λίστες, πίνακες, συλλογές (object containers) και σε όλο το Win32 API µε εύκολο και διαχειρίσιµο τρόπο. Μπορεί και διαχειρίζεται όλη την µνήµη, αφήνοντας τον προγραµµατιστή να απασχολείται κυρίως µε τα προβλήµατα του δικού του κώδικα.

 Τα συστήµατα πλοήγησης σήµερα προσφέρουν εξαιρετικά υψηλή ακρίβεια στις µετρήσεις τους. Με βάση αυτές τις µετρήσεις µπορούµε να βγάλουµε συµπεράσµατα για την ακριβή κίνησή µας µε ένα όχηµα, να δούµε ταχύτητες και συµπεριφορές υπό διάφορες συνθήκες.

 Όλες οι µετρήσεις και οι υπολογισµοί γίνονται µε τη χρήση συναρτήσεων γεωδαισίας, χωρίς µετατροπές σε καρτεσιανές προβολές, για µεγαλύτερη ακρίβεια.

### **ABSTRACT**

 This project aims to automate and facilitate measurements in vessels using GPS and gyro compasses. For this analysis, an application has been created using the C# language and the .Net Framework.

 C# is a modern programming language, with numerous possibilities for data processing and presentation in graphical form, easily accessible to the user.

 The .Net Framework is a programming platform for computers running Windows. It offers direct access to lists, array lists, processing threads, collections (object containers) and is a managed wrapper for the Win32 API. It manages all the memory dispose and creation of new objects, allowing the developer to be mainly involved with the problems of his own code.

 Today modern navigation systems offer extremely high accuracy in measurements. Based on these measurements we can draw conclusions about the exact path of our vehicle, graphically present speed in accordance to time and place and watch their behavior in various circumstances.

 All measurements and calculations are made using surveying functions without alterations in Cartesian projections for greater accuracy in measurements.

### **1. Εισαγωγή στο GPS**

 Σκοπός αυτού του κεφαλαίου είναι ο καθορισµός και η ανάλυση των υπαρχόντων συστηµάτων πλοήγησης που χρησιµοποιούνται στη ναυτιλία για αποτελεσµατικότερη διαχείριση των παραγόντων πλεύσης ενός πλοίου.

### **1.1** *Μετρήσεις ελικτικότητας*

 Στη σηµερινή εποχή τα συστήµατα GPS µπορούν να µας προσφέρουν όλες τις αναγκαίες γεωγραφικές και φυσικές µετρήσεις µε ακρίβεια µερικών εκατοστών.

 Κατά τη διάρκεια της ωφέλιµης ζωής του ένα σκάφος µπορεί να υποστεί αλλοιώσεις στις ελικτικές του δυνατότητες, είτε λόγω καταπόνησης του κήτους, είτε λόγω ανάπτυξης µικροοργανισµών κάτω από την ισαλογραµµή, είτε λόγω απορρύθµισης του συστήµατος ελέγχου του/των πηδαλίου/ων του.

 Αυτές οι αλλαγές, µπορούν σε µεγάλο βαθµό να επηρεάσουν τη συµπεριφορά τού σκάφους σε ελιγµούς. Ένας καπετάνιος θα πρέπει να γνωρίζει τη συµπεριφορά τού σκάφους του ανά πάσα στιγµή και µε ακρίβεια, ώστε να µπορεί να κάνει τους κατάλληλους ελιγµούς µε ακρίβεια και να µπορεί να υπολογίσει την ενδεχόµενη πορεία του, µετά από µια συγκεκριµένη εντολή στο πηδάλιο. Για αυτό το λόγο πρέπει να γίνονται τακτικές µετρήσεις στα σκάφη. Οι µετρήσεις αυτές µε την βοήθεια του GPS συστήµατος και των γυροπυξίδων απλουστεύονται και γίνονται πλέον εφικτές και περισσότερο ακριβείς από ποτέ.

### **1.1.1 Η ∆οκιµή σταµατήµατος**

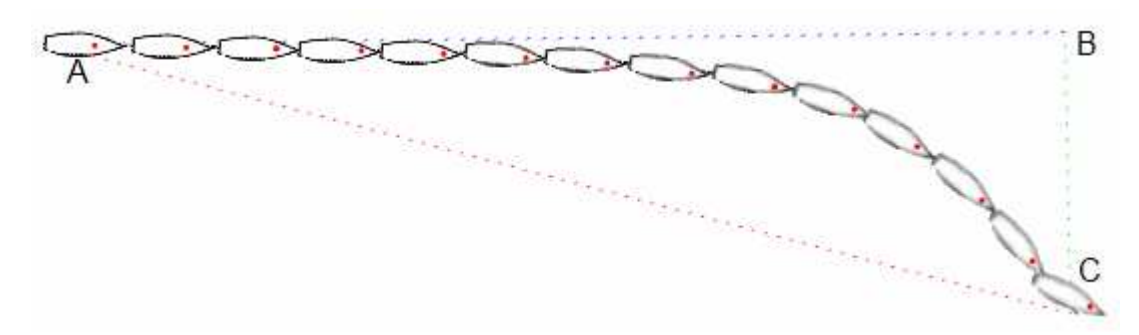

**Εικόνα 1.1: Πορεία πλοίου με πηδάλιο ακίνητο μετά από εντολή σταματήματος.**

 Η δοκιµή αυτή εκτελείται επιβραδύνοντας από µέγιστη ταχύτητα µε ξαφνική επιβολή της µέγιστης ανάποδης ώσης. Από την στιγµή που δοθεί η εντολή, παρατηρούµε την πορεία του σκάφους και την διεύθυνση του, από το GPS και την γυροσκοπική πυξίδα, σε συνάρτηση µε τον χρόνο. Οι πληροφορίες που µας δίνει το πρόγραµµα είναι η απόσταση από το Α στο Β (headreach), Β στο C (lateral deviation), Α στο C (track reach) και την γωνία ΑΒ  $\Box$  AC.

### **Σκοπός πτυχιακής**

 Ως αποτέλεσµα της πτυχιακής θα είναι µια αξιόπιστη εφαρµογή που θα µπορεί να αυτοµατοποιήσει τις παραπάνω µετρήσεις στα πλοία. Μέσα στο πρόγραµµα ενσωµατώνονται όλες οι βασικές συναρτήσεις γεωδαισίας, γίνεται ουσιαστικά ένα API, το οποίο δίνει τη δυνατότητα της περαιτέρω εξέλιξης του προγράµµατος στο µέλλον.

### **1.2** *Το λογισµικό*

Η εφαρµογή χωρίζεται σε 5 κυρίως µέρη :

- Σύστηµα καταγραφής δεδοµένων
- Σύστηµα επικοινωνίας µε GPS, GYRO
- Σύστηµα απεικόνισης ζωντανής (live path) πορείας
- Σύστηµα επεξεργασίας και εκτύπωσης διαδροµών
- Σύστηµα επεξεργασίας και γραφικής απεικόνισης καταγεγραµµένων διαδροµών.

### **1.3** *Σύστηµα καταγραφής δεδοµένων*

 Στο σύστηµα καταγραφής αρχείων, η εφαρµογή δίνει τη δυνατότητα να γίνει καταγραφή στοιχείων πορείας. Τα δεδοµένα τα οποία καταγράφονται από την εφαρµογή είναι η ταχύτητα, η πορεία, το γεωγραφικό πλάτος και µήκος και ο χρόνος.

 Επίσης για τη χρήση του φίλτρου Kalman είναι αναγκαία η καταγραφή της ποιότητας λήψης (HDOP- Horizontal Delusion) της συσκευής GPS, ως παράγοντας εµπιστοσύνης στις καταγεγραµµένες τιµές από το σύστηµα GPS, που θα χρησιµοποιηθεί είτε άµεσα αν το φίλτρο λειτουργεί µε τρέχουσες τιµές που λαµβάνει η εφαρµογή ζωντανά είτε κατά τη διάρκεια της εκ των υστέρων ανάλυσης-επεξεργασίας.

 Όλες οι τιµές καταγράφονται µόνο και εφόσον υπάρχουν έγκυρες τιµές (gps fix) από τη συσκευή GPS. Οι πληροφορίες της διεύθυνσης καταγράφονται µε χρήση του συστήµατος GPS (από το µήνυµα GPRMC) ή από τη θύρα της γυροσκοπικής πυξίδας εφόσον είναι ενεργοποιηµένη η πυξίδα. Το πρόγραµµα µπορεί να καταγράφει δεδοµένα από 2 σειριακές θύρες παράλληλα.

### **1.4** *Μέρος επικοινωνίας µε συσκευές* **NMEA**

 Η εφαρµογή µπορεί να επικοινωνήσει µε συσκευές NMEA χρησιµοποιώντας το πρωτόκολλο ΝΜΕΑ, µε 10 διαφορετικές λέξεις που είναι υλοποιηµένες στον κώδικα της εφαρµογής, χρησιµοποιώντας τα δεδοµένα τους για την ενηµέρωση του γραφικού περιβάλλοντος. Η επικοινωνία γίνεται µέσω της σειριακής θύρας που διαθέτουν οι συσκευές που υποστηρίζουν το πρωτόκολλο NMEA.

Τα µηνύµατα NMEA είναι αλφαριθµητικές ακολουθίες στις οποίες τα πεδία πληροφοριών διαχωρίζονται µε τον χαρακτήρα κόµµα «,» και µας παρέχουν σηµαντικές πληροφορίες για τη θέση, την ταχύτητα, το αζιµούθιο, κλπ.

Οι θέσεις<sup>1</sup> των πληροφοριών μέσα στα μηνύματα ΝΜΕΑ, είναι εύκολα καθοριζόμενες από εξωτερικό αρχείο ρυθµίσεων και δεν εξαρτώνται από τις θέσεις που είναι προκαθορισµένες στον κώδικα για το γραφικό περιβάλλον. Αυτό σηµαίνει ότι ακόµα και στην περίπτωση που ο χρήστης παρατηρήσει ότι οι προκαθορισµένες θέσεις στα µηνύµατα έχουν αλλάξει (πχ. λόγω µη σωστής υλοποίησης του πρωτοκόλλου ΝΜΕΑ από κάποια συσκευή) µπορεί µε ευκολία να προσδιορίσει την πραγµατική θέση που υπάρχει η πληροφορία.

Όλες οι λέξεις ελέγχονται για την ακεραιότητά τους από την εφαρµογή, µέσω ενός αθροίσµατος έλεγχου (checksum) πριν την καταγραφή ή την απεικόνισή τους στο γραφικό περιβάλλον.

### **1.5** *Σύστηµα απεικόνισης και ανάλυσης πορείας*

 Το σύστηµα απεικόνισης της πορείας αναλαµβάνει να προσαρµόσει τις τιµές από γεωγραφικό µήκος και πλάτος σε τιµές Χ, Υ (pixels) , να τις απεικονίσει σωστά στην οθόνη του υπολογιστή µε τη χρήση της προβολής Mercator. Η προβολή Mercator χρησιµοποιείται από το Google Earth-Map καθώς και από τα Bing Maps της Microsoft. Είναι µια προβολή που λειτουργεί πολύ καλά για το γεωγραφικό πλάτος της Ελλάδος. Παρουσιάζει µικρές παραµορφώσεις στα γεωγραφικά µήκη από 70° και πάνω. Το σύστηµα απεικόνισης πορείας περιλαµβάνει το σύστηµα ανάλυσης της πορείας του σκάφους και προσφέρει τη δυνατότητα στο χρήστη να διαλέξει αρχικό και τελικό σηµείο από τη συνολικά καταγεγραµµένη πορεία. Αυτό το σύστηµα «φιλτραρίσµατος» των γεωγραφικών σηµείων δίνει τη δυνατότητα στο χρήστη να διαλέξει το συγκεκριµένο κοµµάτι της καταγεγραµµένης διαδροµής που θέλει αυτός να επεξεργαστεί και να αντλήσει πληροφορίες. Επίσης µπορεί να αποθηκεύσει τα κοµµάτια αυτά σε µορφή αρχείων Google Earth, για περαιτέρω επεξεργασία τους στην εφαρµογή αυτή.

 $\overline{a}$ <sup>1</sup> Πεδίο πληροφορίας, εννοούμε τη θέση σε ένα πίνακα αλφαριθμητικών, ο οποίος έχει δημιουργηθεί μετά από το χώρισµα του µηνύµατος ΝΜΕΑ µε τη χρήση του χαρακτήρα διαχωρισµού (delimiter character) ο όποιος είναι επίσης καθορίσιµος από το εξωτερικό αρχείο ρυθµίσεων για κάθε µήνυµα ΝΜΕΑ ξεχωριστά.

### **1.6** *Σύστηµα απεικόνισης τρέχουσας πορείας* **(live path)**

 Το πρόγραµµα µπορεί να απεικονίσει άµεσα, ζωντανά τα δεδοµένα από το σύστηµα GPS και να αποτυπώσει στην οθόνη τη διαδροµή του σκάφους ως µια γραµµή, ενώ παράλληλα αποτυπώνεται και το γράφηµα της ταχύτητας ως προς τον χρόνο.

### **1.7** *Σύστηµα επεξεργασίας και εκτύπωσης διαδροµών*

 Το σύστηµα επεξεργασίας αρχείων καταγραφής προσφέρει στο χρήστη τη δυνατότητα να απεικονίσει το γράφηµα της ταχύτητας στην οθόνη από το καταγεγραµµένο αρχείο µετρήσεων και να δώσει πληροφορίες για την επιλεγµένη διαδροµή. Η διαδροµή επιλέγεται µε βάση ένα αρχικό και ένα τελικό σηµείο (που ρυθµίζονται από τον χρήστη) και ο χρήστης µπορεί να πάρει πληροφορίες για κάθε καταγεγραµµένο σηµείο. Μπορεί να φιλτράρει τα δεδοµένα µε το φίλτρο Kalman για να τα εξοµαλύνει. Μπορεί να διαλέξει να αποθηκεύσει ένα κοµµάτι από τη συνολικά καταγεγραµµένη πορεία σε ένα νέο αρχείο και να το επεξεργαστεί ξανά (το νέο αρχείο έχει την ίδια δοµή µε τα αρχεία καταγραφής) ή απλά να δει το µήκος της διαδροµής , την ταχύτητα, την πορεία, το αζιµούθιο και την απόσταση της καµπύλης (απ' όλα τα ενδιάµεσα σηµεία) από το αρχικό µέχρι το τελικό σηµείο της διαδροµής.

### **1.8** *Σύστηµα επεξεργασίας και γραφικής απεικόνισης καταγραµµένων διαδροµών***.**

 Στο σύστηµα απεικόνισης των καταγεγραµµένων διαδροµών, ο χρήστης µπορεί να δει την πορεία του σκάφους σε δισδιάστατη απεικόνιση (X,Y), να δει την γραφική απεικόνιση της ταχύτητας µε χρήση µεγέθυνσης (zoom in) αν είναι αναγκαίο, να δοκιµάσει να φιλτράρει την διαδροµή µε το φίλτρο Kalman, να κάνει εκτύπωση της πορείας των τιµών του αζιµούθιου και της ταχύτητας. Οι τιµές για την ανάλυση της πορείας του σκάφους προέρχονται από την παρακάτω τριγωνοµετρική συνάρτηση:

```
\leq gummary)
/// Finds the bearing between to Coordinates, Lat-Lon
/// </summary>
public double LatLongToBearing(double lat1, double lon1, double lat2, double lon2)
       const double R = 6371; //earth's radius (mean radius = 6,371km)
       var dLon = ToRad(lon2 - lon1):var dPhi = Math Loves(Math.Tan(ToRad(lat2) / 2 + Math.PI / 4) / Math.Tan(ToRad(lat1) / 2 + Math.PI / 4));
       if (Math.Abs(dLon) > Math.PI)
       d\text{Lon} = d\text{Lon} > 0 ? -(2 * Math.PI - d\text{Lon}) : (2 * Math.PI + d\text{Lon});
return RadToBearing(Math.Atan2(dLon, dPhi));
```
 Μπορεί επίσης να διαλέξει δεδοµένα για απεικόνιση µε βάση το γράφηµα της ταχύτητας και να δει την πορεία του πλοίου σε εκείνα τα σηµεία που διάλεξε, είτε µπορεί να αποθηκεύσει τα σηµεία που διάλεξε σε µορφή αρχείου KML και να τα δει ζωντανά (live) στο Google Earth.

# **2. Περιγραφή πρωτοκόλλου NMEA, συστήματος GPS και σειριακής θύρας**

### **2.1** *Πρωτόκολλο ΝΜΕΑ*

 Το NMEA αποτελεί το βασικό πρωτόκολλο επικοινωνίας µε τις συσκευές πλοήγησης GPS. Ορίζεται από την Αµερικανική Υπηρεσία Ναυτιλιακών Ηλεκτρονικών Συστηµάτων (National Marine Electronics Association) ως ένα πρωτόκολλο συνδυασμού ηλεκτρικών σημάτων και δεδοµένων (data). Το πρωτόκολλο αναπτύσσεται πάνω από 20 χρόνια και είναι αρκετά εδραιωµένο στην αγορά.

 Η προκαθορισµένη ταχύτητα για το ΝΜΕΑ πρωτόκολλο είναι 4800 baud µέσω σειριακής θύρας. Τα µηνύµατα ΝΜΕΑ στέλνονται από τις συσκευές GPS, από πυξίδες, µετρητές βάθους και άλλες συσκευές. Οι συσκευές που στέλνουν µηνύµατα ΝΜΕΑ λέγονται **«Talkers»** και οι συσκευές που δέχονται τα σήµατα ΝΜΕΑ όπως οι υπολογιστές ονοµάζονται **«Listeners»**.

 Τα συστήµατα ΝΜΕΑ υλοποιούνται µέσω σειριακής θύρας σε ηλεκτρικές στάθµες από 0 έως 5 volt.

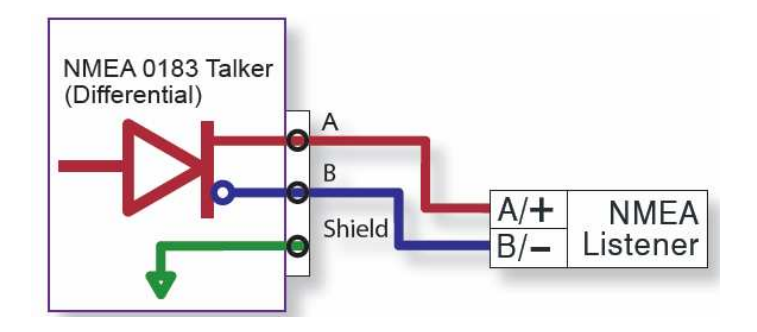

**Εικόνα 2.1: Διασύνδεση συσκευής Τalker ΝΜΕΑ με Listener.**

 Το πρωτόκολλο ΝΜΕΑ χρησιµοποιεί απλή ASCII για αναπαράσταση των µηνυµάτων του, τα οποία αποστέλλονται µέσω µιας σειριακής θύρας επικοινωνιών (serial port). Τα δεδοµένα µεταφέρονται ως προτάσεις µε διαχωριστικούς χαρακτήρες «LF» (Line Feed) και «CR» (Carriage Return) (Hex 0D 0A, ASCII '\r\n'). Οι προτάσεις ξεκινούν µε τον χαρακτήρα «\$» ή µε τον «!» και έχουν µέγιστο µήκος 80 χαρακτήρων και ελάχιστο 6. Το πρωτόκολλο ορίζει ότι οι πληροφορίες µέσα στις προτάσεις χωρίζονται από χαρακτήρες κόµµα «,». Στο τέλος κάθε πρότασης υπάρχει ένας χαρακτήρας «\*» και µετά από αυτόν υπάρχει το άθροισµα ελέγχου (checksum).

#### Προτάσεις ΝΜΕΑ

### \$GPGLL,4916.45,N,12311.12,W,225444,A,\*1D<CR><LF>

\$GPAAM, A, A, 0.10N, WPTNME\*32<CR><LF>

**Πίνακας 2.1: Παράδειγμα πρότασης ΝΜΕΑ : Μήνυμα GPGLL & GPAAM** 

 Για τον έλεγχο της ορθότητας της ληφθείσας πρότασης το πρωτόκολλο ορίζει ένα checksum αλγόριθµο, που το αποτέλεσµά του είναι ένας αριθµός 2 ψηφιολέξεων (Bytes) της λογικής πράξης αποκλειστική διάζευξη (XOR, 8-bit eXclusive-OR) µεταξύ όλων των χαρακτήρων, εξαιρουµένων του «\$», του «\*», του «!» και των χαρακτήρων «\r\n». Οι δύο πρώτοι χαρακτήρες ενηµερώνουν για το είδος της συσκευής που στέλνει την πρόταση (πχ GP σηµαίνει GPS).

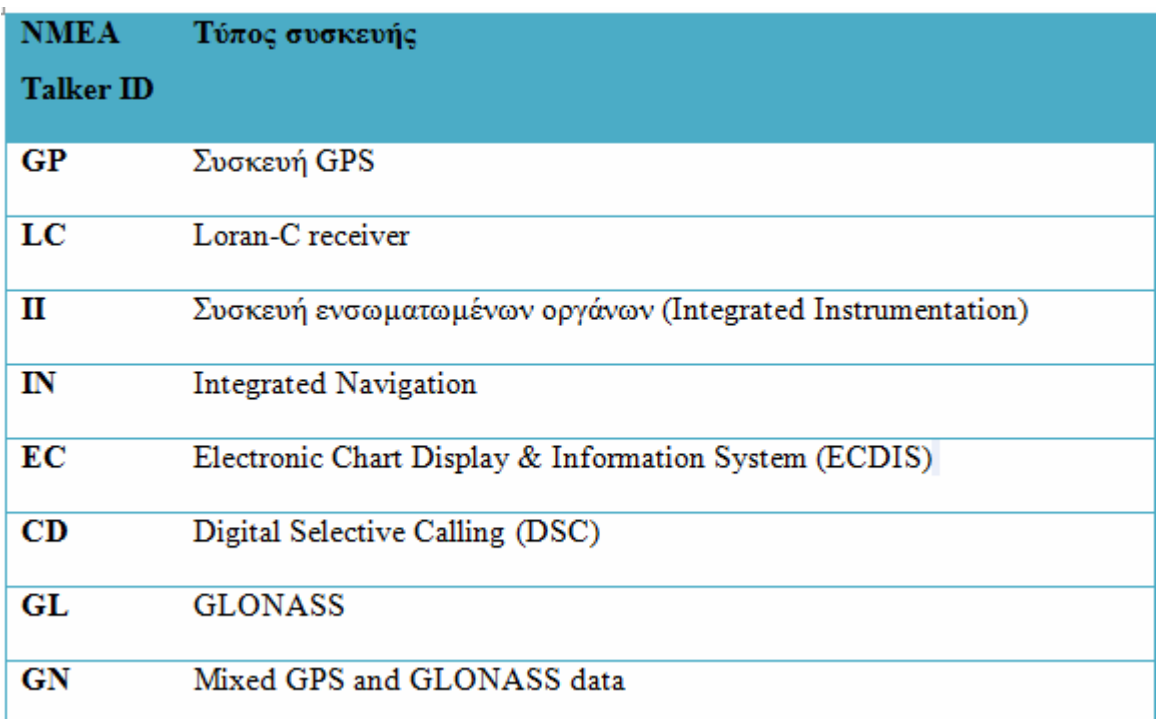

**Πινάκας 2.2: Αρχικά γράμματα μηνύματος ΝΜΕΑ.**

```
public static bool Checksum(string Message) //Nmea message sentence
        -4
            //Convert char to int so we can do the XOR
            if (Message.Length > 6)
            Ł
                char tempMessage = Message[Message.IndexOf('$') + 1]; //get the first char
                int csum = Convert.ToByte(tempMessage);// convert it to int
                // Do the loop for all the chars until *, which is the checksum info start
                // start right after the $, 1st char, until *
                for (int i = Message. IndexOf('$') + 2; i < Message. IndexOf('*'); i++)
                Æ
                    //xor checksum with currect char
                    csum ^= Convert.ToByte(Message[i]); //pass the new value to csum and
continue in the array
                - 1
                // Convert the csum to 2 Char Hex Formating
                string tempStrcSum = csum.ToString("X2");
                string sentenceCsum = Message.Substring(Message.IndexOf("*") + 1);
                return sentenceCsum == tempStrcSum;
            \mathcal{P}else
                return false;
```
**Εικόνα 2.2: Συνάρτηση έλεγχου Checksum με C#** 

 Το πρωτόκολλο ΝΜΕΑ είναι αρκετά σύνθετο µε αρκετές προτάσεις. Παρακάτω θα περιγράψουµε µόνο µερικές από τις προτάσεις που χρησιµοποιούνται στην παρούσα πτυχιακή εργασία.

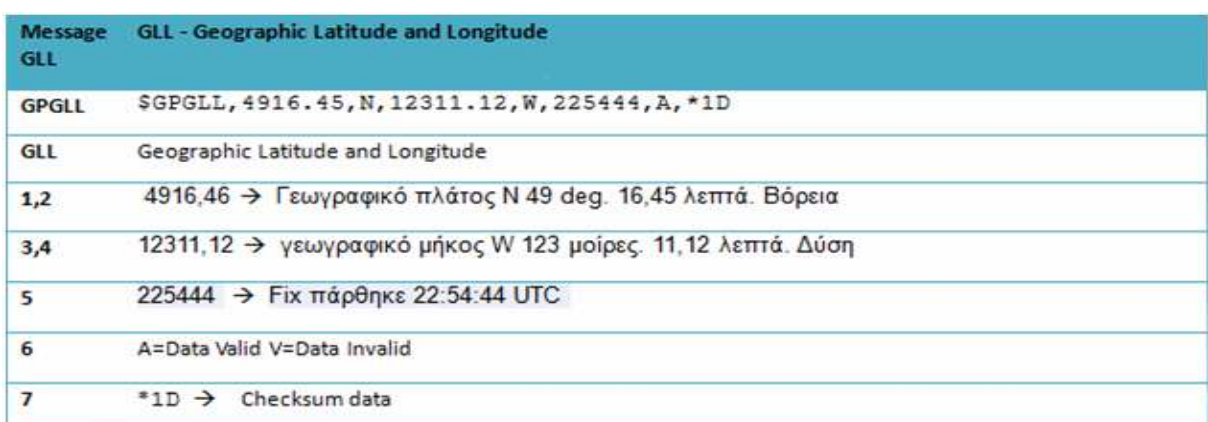

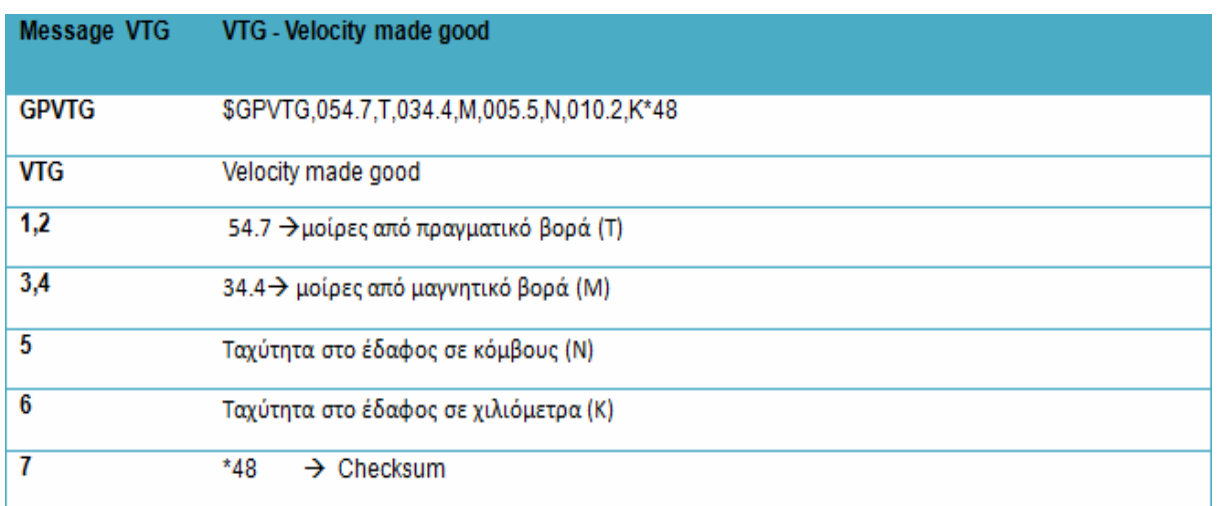

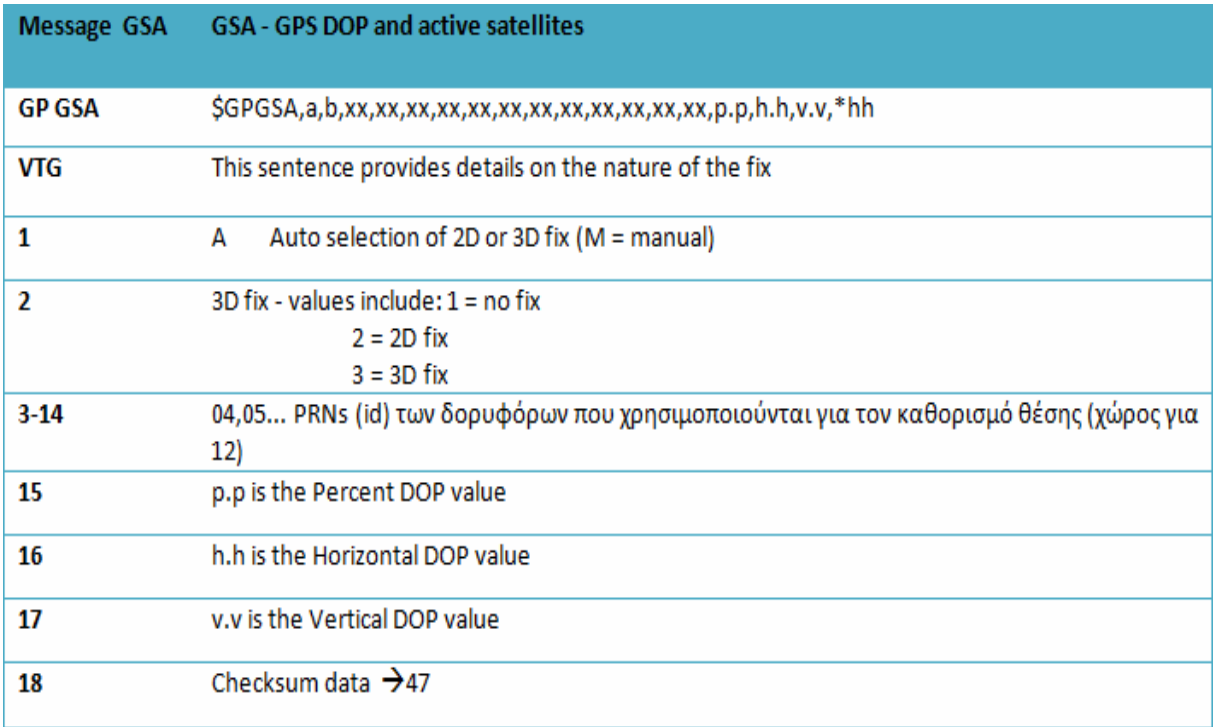

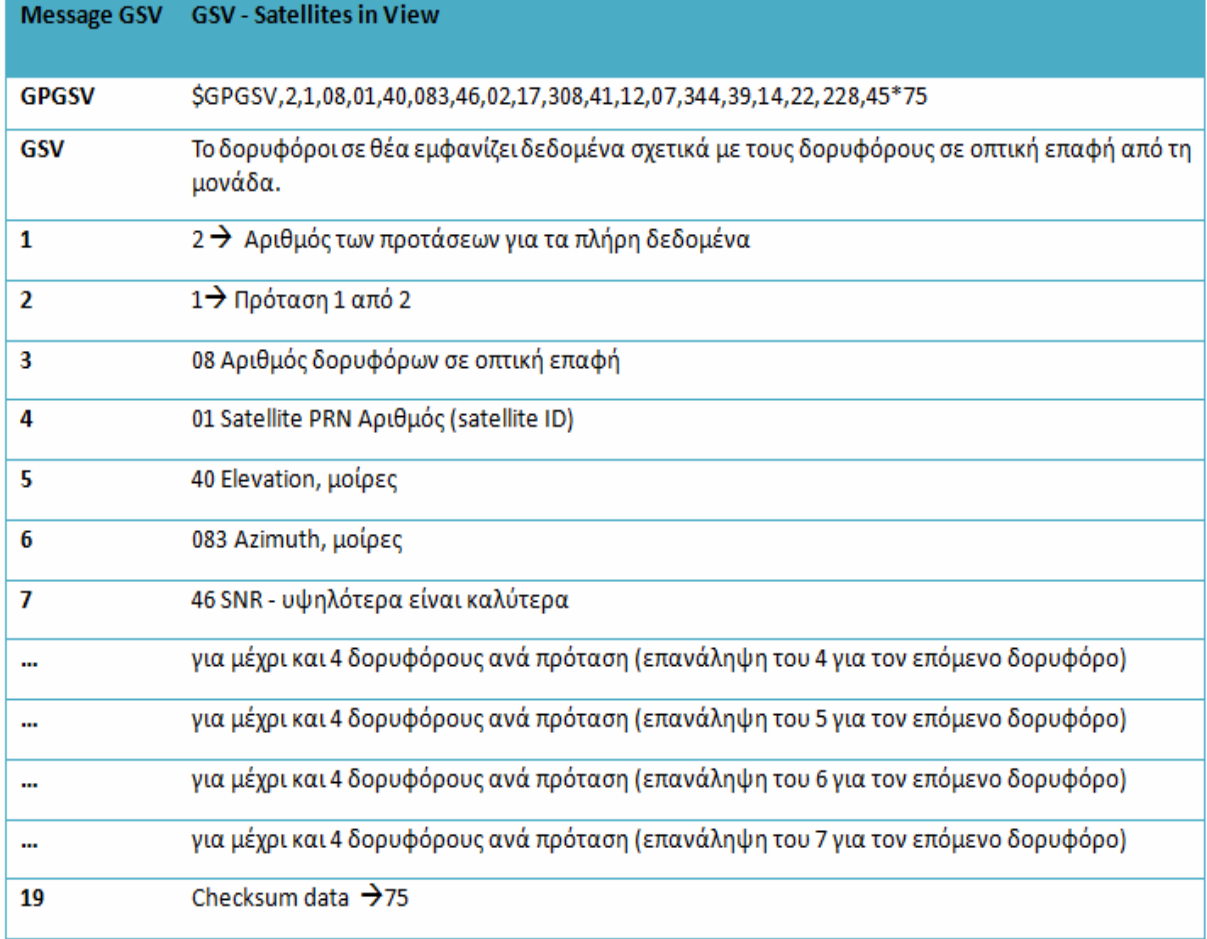

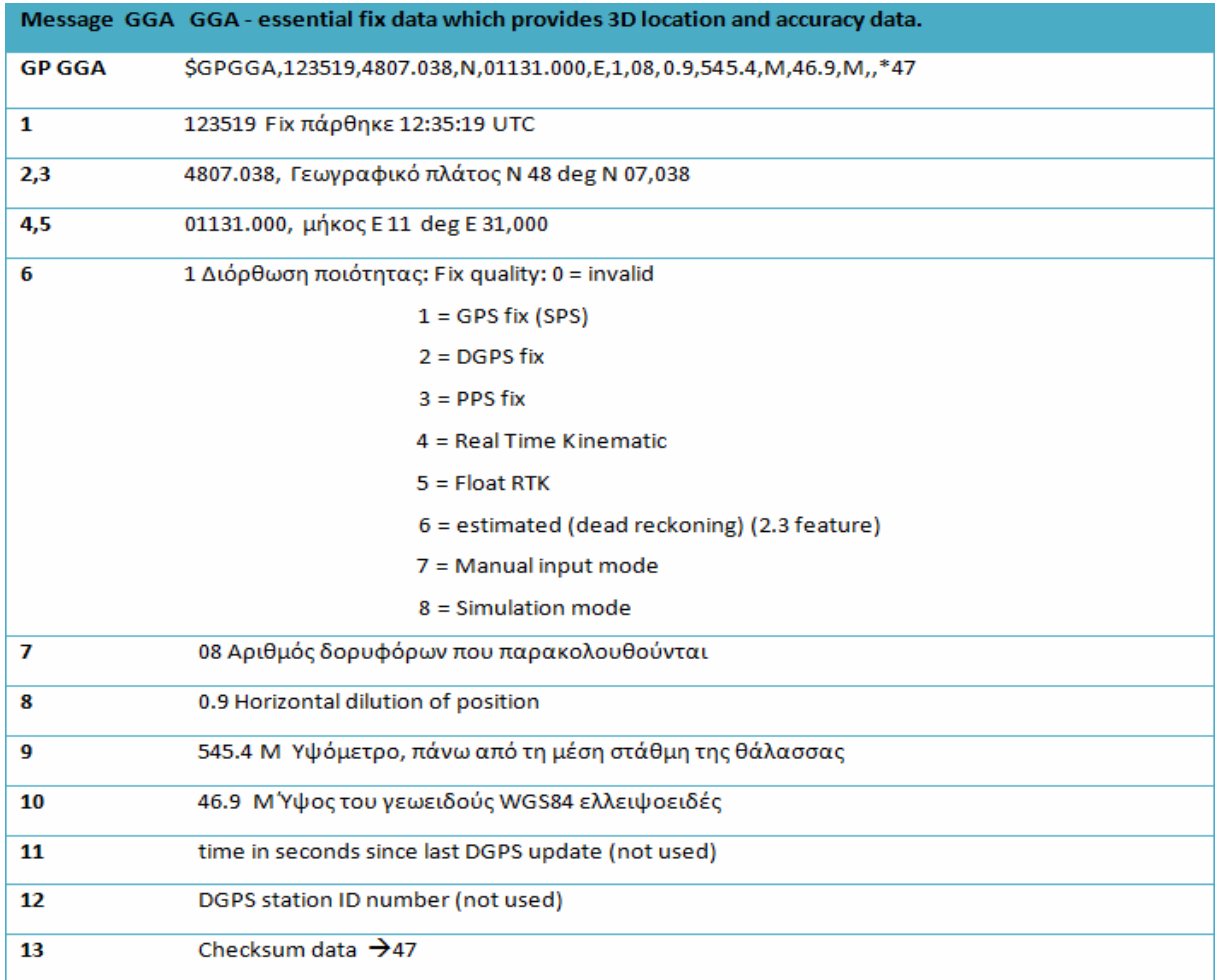

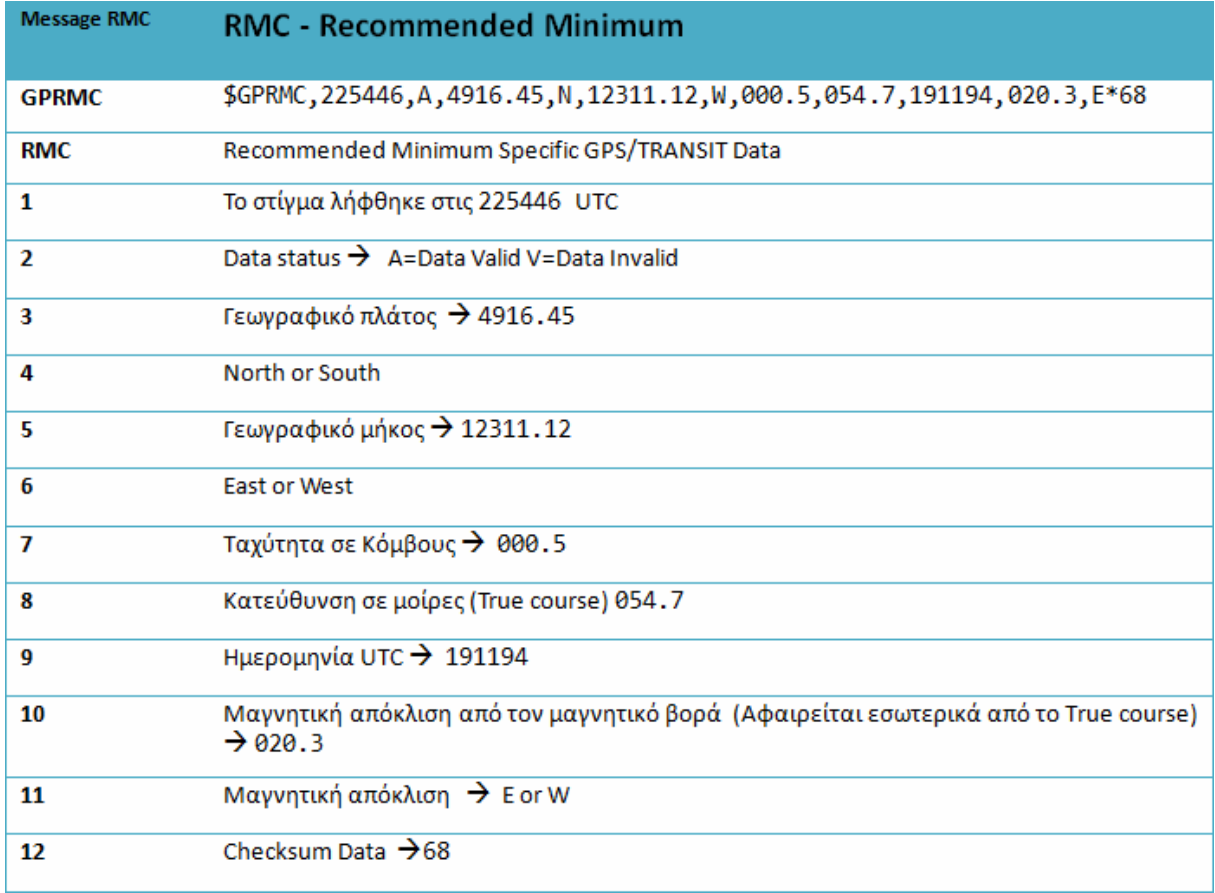

### **2.2** *Πρότυπο επικοινωνίας σειριακής θύρας*

 Το πρωτόκολλο ΝΜΕΑ έχει ως προκαθορισµένο δίαυλο επικοινωνίας την σειριακή θύρα µε τις παρακάτω ρυθµίσεις ως προεπιλεγµένες:

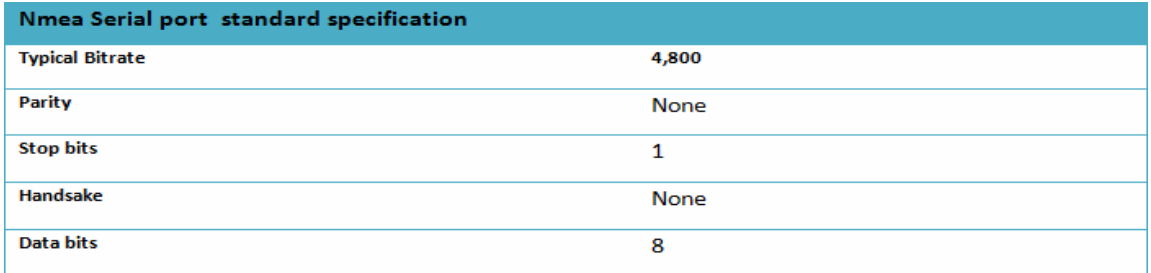

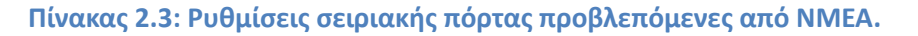

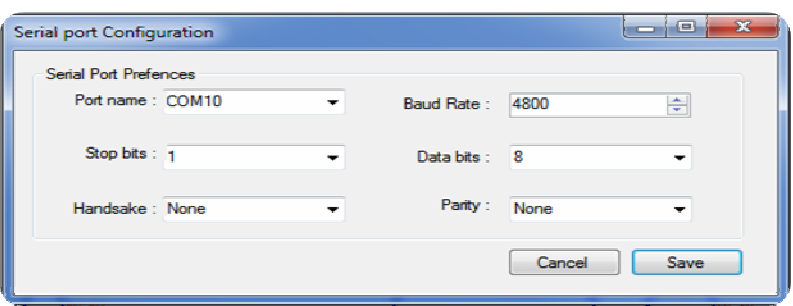

**Εικόνα 2.3: Φόρμα ρύθμισης ιδιοτήτων σειριακής θύρας στην εφαρμογή GPS Tracker.**

 Στην εφαρµογή µας χρησιµοποιήσαµε µια **GPS** συσκευή τεχνολογίας **SIRF III** που µας παρείχε τα δεδοµένα του πρωτοκόλλου **ΝΜΕΑ**. Η διασύνδεση έγινε µέσω **USB-to-Serial** καλωδίου διότι στους σύγχρονους υπολογιστές οι σειριακές θύρες δε θεωρούνται πια ως τυπικός εξοπλισµός. Η συσκευή GPS είχε δυο καλώδια µεταφοράς δεδοµένων, ένα **ΤΧ** και ένα **RX** τα οποία συνδέθηκαν αντίστοιχα µε τα **RX** και **ΤΧ** της σειριακής θύρας, δυο καλώδια που αντιστοιχούν στην τροφοδοσία της συσκευής GPS, η οποία έγινε µέσω της θύρας USB (µέσω µετατροπέα USB-to-Serial) που έχει ως τάση λειτουργιάς της τα 5 Volt και ένα καλώδιο γείωσης. Η µέγιστη ταχύτητα που δοκιµάστηκε και λειτούργησε η εφαρµογή και η συσκευή GPS ήταν τα 57.600 bps. Η εφαρµογή δοκιµάστηκε µε δυο θύρες επικοινωνίας και λειτούργησε κανονικά, καταγράφοντας δεδοµένα όπως προβλέπεται από τις προδιαγραφές της πτυχιακής.

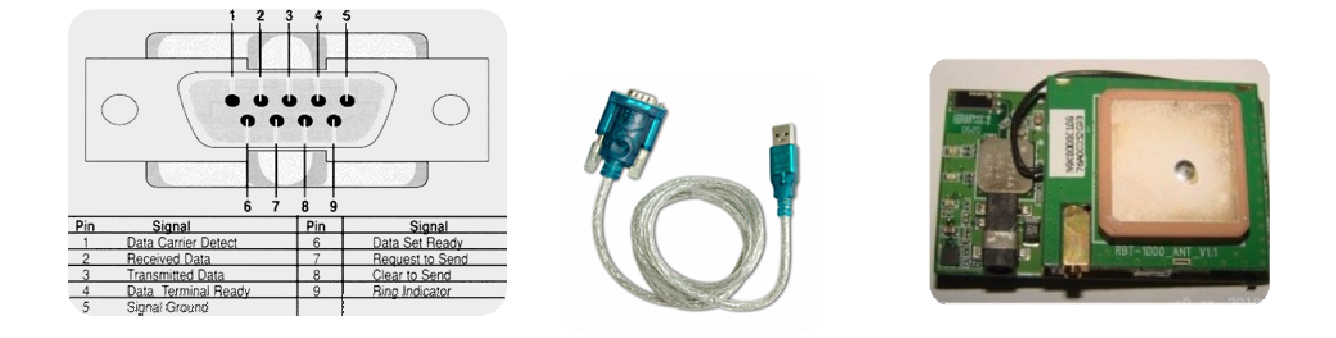

 **Εικόνα 2.4: Βύσμα σειριακής θύρας. Εικόνα 2.5 : Καλώδιο USB-to-Serial. Εικόνα 2.6: GPS συσκευή.** 

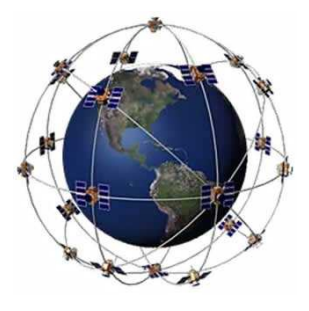

**Εικόνα 2.7: Σύστημα δορυφόρων NAVSTAR.** 

### **2.3 Σύστηµα πλοήγησης GPS (Global Positioning System)**

 Το σύστηµα GPS αποτελείται από 24 δορυφόρους σε τροχιά, στα 11.000 ναυτικά µίλια από την επιφάνεια της Γης σε έξι διαφορετικές τροχιές. Οι δορυφόροι κινούνται γύρω από τη Γη, κάνοντας περίπου δυο πλήρεις περιστροφές ανά 24ωρο. Η ταχύτητα τους φτάνει τα 1.8 µίλια το δευτερόλεπτο. Οι δορυφόροι αυτοί αναφέρονται ως δορυφόροι NAVSTAR. Αυτοί οι δορυφόροι αποτελούν το σύστηµα GPS που δηµιουργήθηκε αρχικά για τις ανάγκες του αµερικάνικου στρατού και αργότερα δόθηκε για δηµόσια χρήση µε περιορισµούς στην ακρίβεια µέσω του SA (Selective Availability).

Παρόμοιο σύστημα έχει αναπτυχτεί από τους Ρώσους, με όνομα GLONASS (Global Navigation Satellite System). Τα δυο συστήµατα λειτουργούν σε εύρος συχνοτήτων από τα 1.2GHz έως τα 1.6GHz. Το σύστηµα GLONASS παρέχει µεγαλύτερη ακρίβεια σε σχέση µε το σύστηµα GPS και δεν έχει περιορισµούς, όπως το SA.

 Στο εµπόριο υπάρχουν συσκευές που µπορούν να χρησιµοποιήσουν και τα δυο συστήµατα παράλληλα. Η ακρίβεια σε τέτοια συστήµατα είναι 7 έως 15 µέτρα χωρίς τη χρήση διαφορικής διόρθωσης (DGPS). Με τη χρήση DGPS η ακρίβεια φτάνει µέχρι και τα 40 εκατοστά. Επίσης, παρόµοια συστήµατα έχουν αναπτυχθεί στην Ευρώπη (σύστηµα GALILEO) και την Κίνα (σύστημα COMPASS).

 Οι δέκτες GPS µόνο δέχονται σήµατα από τους δορυφόρους, χωρίς να έχουν αµφίδροµη επικοινωνία. Για την σωστή λειτουργία τους είναι αναγκαία η ανεµπόδιστη οπτική τους επαφή µε το σύστηµα δορυφόρων. Έτσι είναι λειτουργικοί µόνο σε εξωτερικούς χώρους. Τα πρώτα συστήµατα δεκτών GPS αντιµετώπιζαν προβλήµατα λήψης σε περιοχές µε δέντρα (δασώδεις περιοχές) και ψηλά κτίρια. Τα τελευταία συστήµατα GPS έχουν διορθώσει αυτά τα προβλήµατα στις εκδόσεις SiRFStar III, MTK όπου η ακρίβεια και η ευαισθησία του δέκτη τους έχει βελτιωθεί σε µεγάλο βαθµό. Οι µετρήσεις µε συστήµατα GPS εξαρτώνται από την ακρίβεια του ρολογιού του κάθε δορυφόρου και γι' αυτό το λόγο τα ρολόγια των δορυφόρων είναι ατοµικά ρολόγια υψηλής ακριβείας, απόλυτα συγχρονισµένα µεταξύ των δορυφόρων του συστήµατος.

 Ο κάθε δορυφόρος κάνει εκποµπή της θέσης του και της ώρας τού ρολογιού του. Όλοι οι δορυφόροι συγχρονίζουν τις διεργασίες τους, έτσι ώστε όλα τα σήµατα να αποστέλλονται µε βάση τις ίδιες σταθερές (ρολόι). Τα σήµατα αυτά φτάνουν στους δέκτες σε διαφορετικές χρονικές στιγµές λόγο του ότι µερικοί δορυφόροι απέχουν περισσότερο από άλλους από την θέση του δέκτη GPS. Η απόσταση από τους δορυφόρους εκτιµάται ανάλογα µε τη διαφορά φάσης του σήµατος που φτάνει στο δέκτη. Όταν ο δέκτης έχει εκτιµήσεις της απόστασής του από παραπάνω από 4 διαφορετικούς δορυφόρους, τότε µπορεί να υπολογίσει την θέση του στις τρεις διαστάσεις (γεωγραφικό πλάτος, γεωγραφικό µήκος και υψόµετρο).

 Οι δέκτες για να βρουν την απόσταση και τη χρονική καθυστέρηση του σήµατος, λαµβάνουν από τους δορυφόρους ένα σήµα µε ψευδο-τυχαίο κώδικα ο όποιος είναι γνωστός στους δέκτες. Οι δέκτες εσωτερικά γνωρίζουν και επαναλαµβάνουν τον ψευδο-τυχαίο κώδικα και συγκρίνοντας την καθυστέρηση των εσωτερικών συµβόλων σε σχέση µε τα σύµβολα που δέχονται από τους δορυφόρους, δεδοµένου ότι το σήµα ταξιδεύει µε την ταχύτητα του φωτός, µπορούν να εκτιµήσουν την απόστασή τους από ένα δορυφόρο. Για να γίνει αυτό, είναι αναγκαίο το ατοµικό ρολόι που δίνει ακριβείς τιµές ώρας να είναι ενηµερωµένο. Για αυτό το λόγο το σύστηµα δορυφόρων NAVSTAR ενηµερώνεται δυο φορές την ηµέρα από επίγειο σταθµό ατοµικού ρολογιού για µεγίστη ακρίβεια.

 Η µέθοδος παραποίησης του σήµατος του GPS (µέσω του Selective Availability) ήταν µια µέθοδος που πρόσθετε χρονική απόκλιση στο ρολόι του σήµατος εκποµπής και αυτό πρόσθετε σφάλµα στον υπολογισµό της απόστασης του GPS από τους δορυφόρους που αναφέραµε παραπάνω. Αυτό προκαλούσε απόκλιση στις τιµές της θέσης που έπαιρναν οι πολίτες από τους δέκτες GPS από 50 έως 100 µέτρα. Είχε εγκατασταθεί στους δορυφόρους για να αποφευχθούν τυχόν χρήσεις του συστήµατος GPS για επιθέσεις µε τηλεκατευθυνόµενα οχήµατα. Το Selective Availability σταµάτησε την λειτουργία του την 1 Μαΐου του 2000.

 Τα συστήµατα DGPS (Differential GPS) είναι συστήµατα που προσφέρουν µια σταθερή αναφορά σε ένα γνωστό γεωγραφικό σηµείο (µε τη χρήση ενός επίγειου σταθµού βάσης DGPS) και µπορούν να συγκρίνουν µε βάση αυτό το σηµείο, τη θέση που λαµβάνουν από το ενσωµατωµένο GPS που έχουν και να βελτιώσουν την ακρίβεια προσδιορισµού θέσης µέχρι και -/+ 1 µέτρο. Ο σταθµός βάσης αυτών των συστηµάτων εκπέµπει τη θέση του, που είναι σταθερή και γνωστή και τη θέση που µπορεί να εκτιµήσει από τις πληροφορίες που δέχεται από τους δορυφόρους µέσω του ενσωµατωµένου GPS του. Γνωρίζοντας πόση είναι η απόκλιση της πραγµατικής θέσης από την θέση που αναφέρει το ενσωµατωµένο GPS του σταθµού, εκπέµπει ένα σήµα που το λαµβάνει ο δέκτης και έτσι µπορεί να υπολογίσει µε µεγαλύτερη ακρίβεια τη θέση του.

Αυτά τα σήµατα εκπέµπονται είτε από UHF – VHF σήµατα, είτε στην µπάντα των FM.

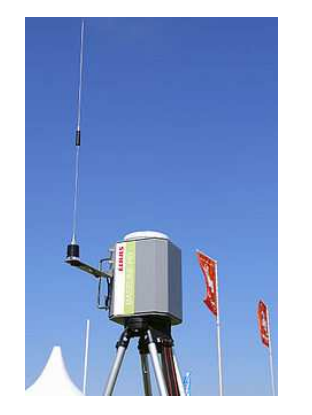

**Εικόνα 2.8: Σταθμός εκπομπής DGPS σήματος.** 

### **3. Εισαγωγή στην γλώσσα προγραμματισμού C#**

### **3.1** *Εισαγωγή* **–***Περίληψη*

 Η γλώσσα C# είναι µια απλή αντικειµενοστραφής γλώσσα προγραµµατισµού, χρησιµοποιούµενη για τη δηµιουργία και ανάπτυξη εφαρµογών. ∆ηµιουργήθηκε από τη Microsoft με στόχο την ανάπτυξη του πλαισίου .Net, υπό την εποπτεία του Anders Hejlsberg το 1999. Υπάρχουν 4 εκδόσεις της γλώσσας C#, η τελευταία κυκλοφόρησε στις 12 Απριλίου 2010.

 Για τη δηµιουργία της εφαρµογής χρησιµοποιήθηκε η γλώσσα **C# 4.0** και το **.Net Framework** . Παρακάτω θα κάνουμε μια μικρή εισαγωγή με παραδείγματα κώδικα από την εφαρµογή και επεξήγησή τους.

### **3.2** *Εγκατάσταση του* **Visual Studio Express C# Edition**

 Η έκδοση του **Visual studio express edition** διανέµεται δωρεάν από την Microsoft για οποιαδήποτε χρήση επιθυµεί ο χρήστης (είτε είναι κατασκευή εµπορικών προγραµµάτων, είτε ερασιτεχνικών). Είναι διαθέσιµη από το διαδικτυακό τόπο:

#### http://www.microsoft.com/express/Downloads/#2010-Visual-CS .

 Η γλώσσα **C#** είναι από τις πιο µοντέρνες δυναµικές γλώσσες που υπάρχουν διαθέσιµες, είναι στην ακµή της και συνεχώς αναπτύσσεται όπως και το **.Net Framework**. Αυτό µας δίνει τη δυνατότητα να γράψουµε γρήγορα και µε σχετική ευκολία χρήσιµες εφαρµογές. Αφού ολοκληρωθεί η µεταφόρτωση και η εγκατάσταση του Visual Studio 2010 µπορούµε να γράψουµε το πρώτο µας πρόγραµµα. Στο επόµενο υποκεφάλαιο θα δηµιουργήσουµε µια εφαρµογή που θα διαβάζει δεδοµένα από τη σειριακή θύρα και θα τα προσθέτει σε ένα κουτί κειµένου (textbox) στο γραφικό περιβάλλον της εφαρµογής µας.

### **3.3** *∆ηµιουργία ενός νέου* **Project** *στο* **Visual studio**

• Μετά το κατέβασµα και την εγκατάσταση του IDE µπορούµε να προχωρήσουµε στην συγγραφή κώδικα C# δηµιουργώντας ένα νέο **Project** από το µενού **File** -**New**-**New Project** 

| <b>File</b> | Edit       | View | VAssistX | Refactor | Project Build Debug Data Tools Test |    |          |                            |                    | Wir |
|-------------|------------|------|----------|----------|-------------------------------------|----|----------|----------------------------|--------------------|-----|
|             | <b>New</b> |      |          |          |                                     | ËI | Project  |                            | $Ctrl + Shift + N$ |     |
|             | Open       |      |          |          |                                     |    | Web Site |                            | $Shift+Alt+N$      |     |
|             | Add        |      |          |          |                                     |    | File     |                            | $Ctrl + N$         |     |
|             | Close      |      |          |          |                                     |    |          | Project From Existing Code |                    |     |

**Εικόνα 3.1: File menu στο Visual studio.** 

• Στη εποµένη φόρµα επιλέγουµε να αναπτύξουµε µια εφαρµογή τύπου **Windows Forms Application**:

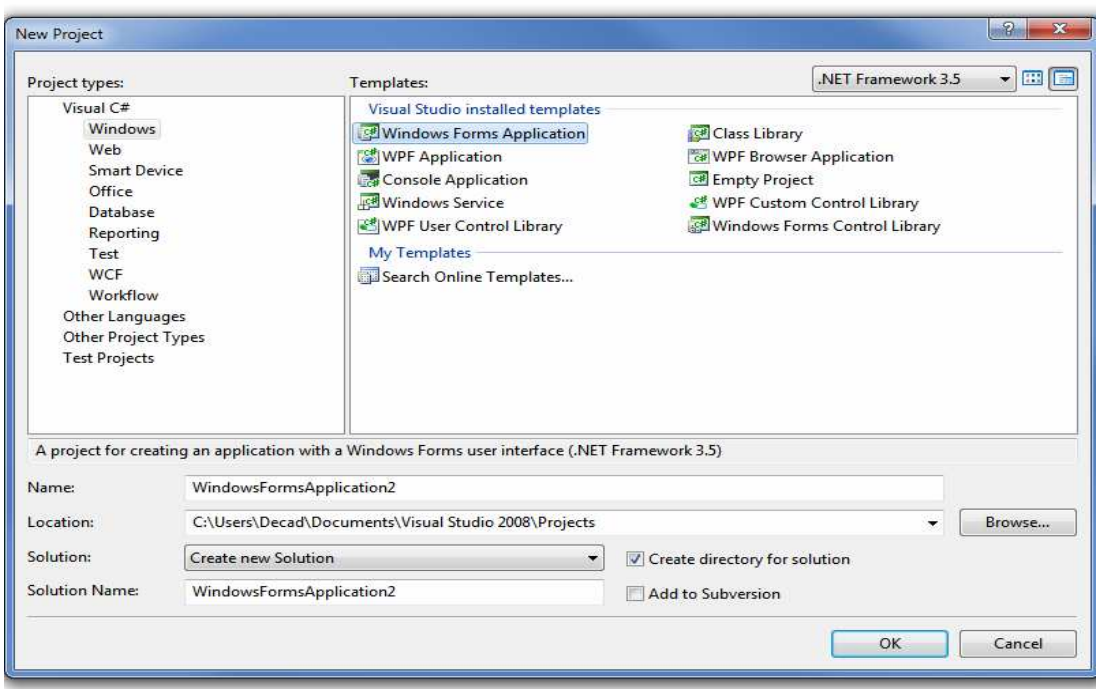

**Εικόνα 3.2: Διαλέγουμε την επιλογή Windows Forms Application** 

• Το αποτέλεσµα θα είναι η παρακάτω εικόνα όπου είναι η αρχική φόρµα για την νέα µας εργασία (project).

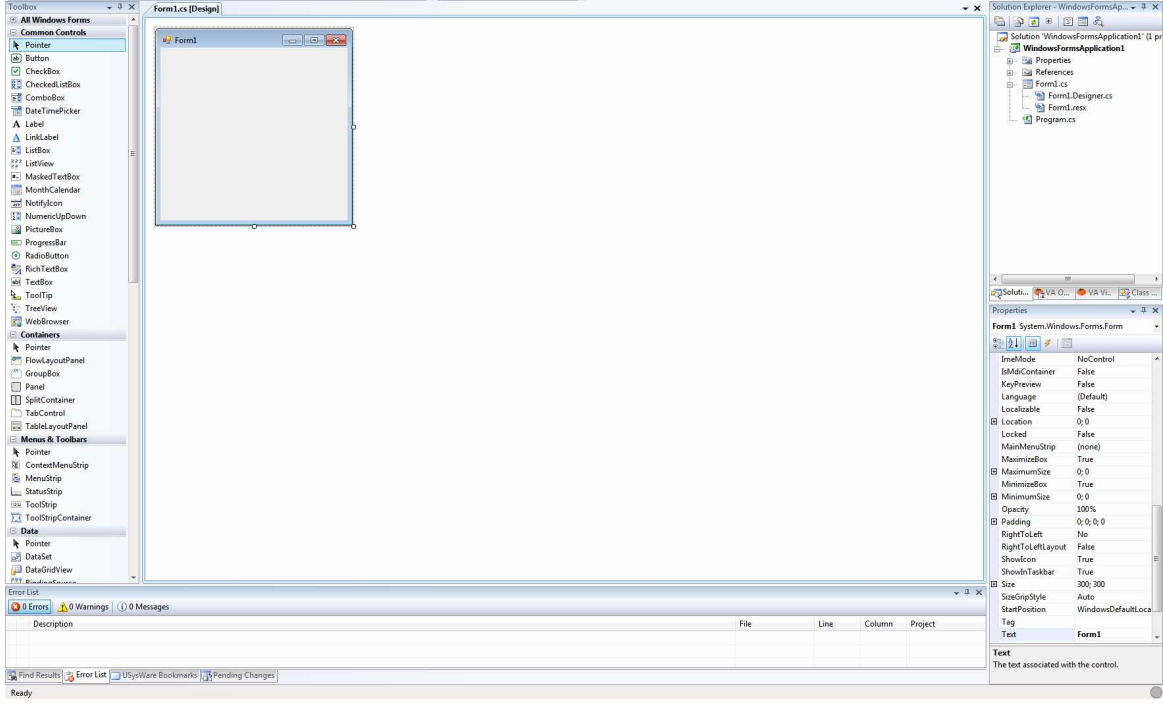

**Εικόνα 3.3: Αρχική εικόνα ανάπτυξης μιας εργασίας.**

• Στη συνέχεια πιάνουµε και τραβάµε (**drag and drop)** (µε το αριστερό πλήκτρο του ποντικιού πατηµένο συνεχώς) δυο **Control** από το **Toolbox** στα αριστερά του **Visual studio**. Ένα **button control** (κουμπί) και ένα **textbox control** (κείμενο), τα οποία τα τοποθετούμε πάνω στη νέα φόρµα και επιλέγουµε την επιλογή **Multiline** στο **Textbox.** Ύστερα κάνουµε ένα διπλό κλικ πάνω στο **Button1** και το Visual studio θα δηµιουργήσει ένα νέο γεγονός (event) το οποίο είναι συσχετισµένο µε το πάτηµα του κουµπιού από το ποντίκι. Ένα γεγονός πυροδοτείται (event raise) όταν συµβεί κάποιο γεγονός ή µια ενέργεια από το χρήστη. Στην περίπτωσή µας το γεγονός (event) που δηµιουργήθηκε αντιστοιχεί στο πάτηµα του κουµπιού µε το αριστερό πλήκτρο του ποντικού (onClick event).

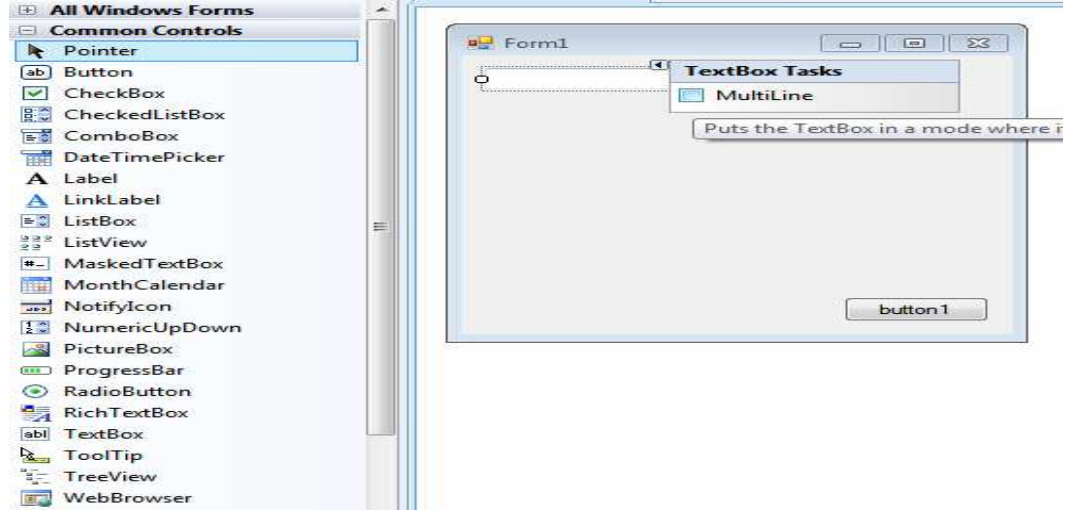

**Εικόνα 3.4: Textbox και Button στην φόρμα μας. Επιλέγουμε την Multiline στο Textbox.** 

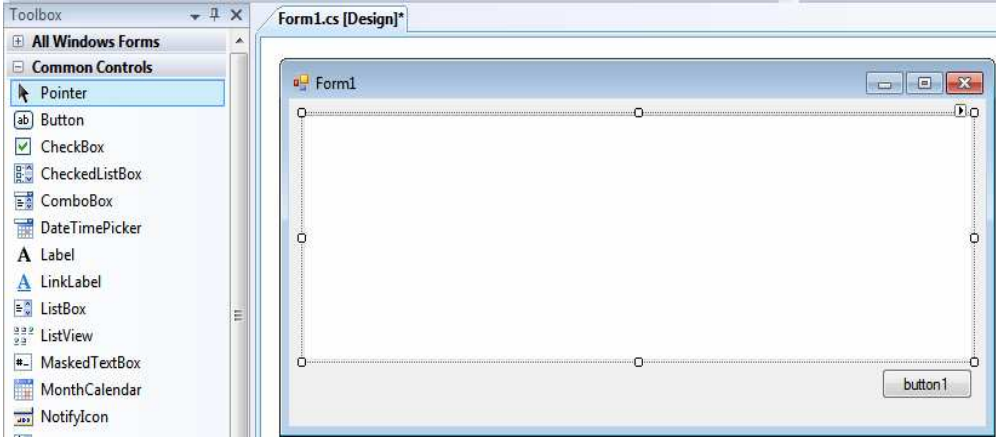

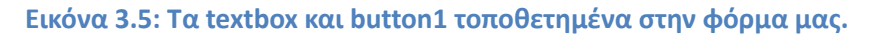

• Μετά το διπλό κλικ πάνω στο κουµπί Button1 θα πρέπει να δούµε την παρακάτω εικόνα:

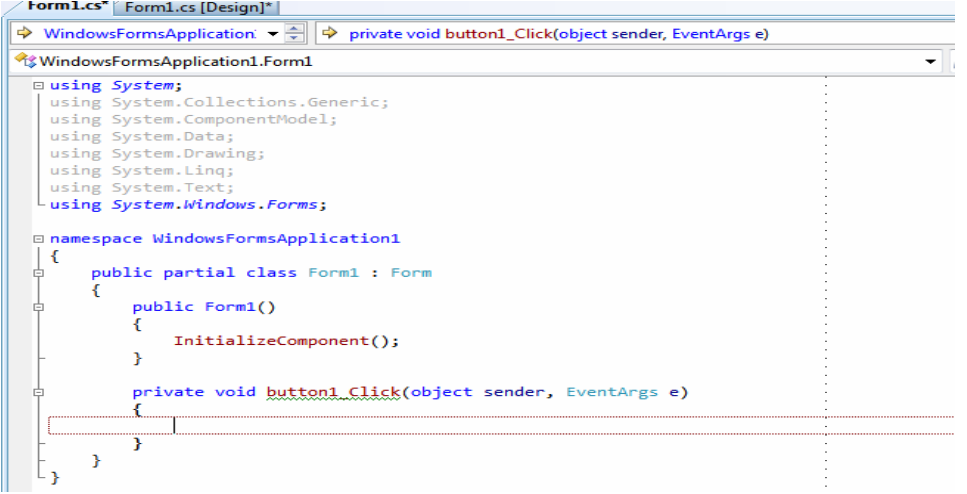

**Εικόνα 3.6: Το νέο γεγονός (event) έχει δημιουργηθεί ύστερα από το διπλό κλικ και ο κώδικας που θα γράψουμε στην συνάρτηση button1\_Click θα εκτελεστεί αφού κάνουμε κλικ στο κουμπί.** 

Το νέο αυτό **event** έχει δηµιουργηθεί στο αρχείο «**Form1.Designer.cs**» και είναι στην γραµµή :  $\alpha$ this.button1.Click  $+=$  new System.EventHandler(this.button1\_Click);

Το «+=» υποδηλώνει ότι στο «button1.Click» ορίζεται ένα νέο event µέσω της λέξης new που δηµιουργεί ένα νέο Object τύπου «EventHandler» που παίρνει ως όρισµα στον constructor του το όνοµα της συνάρτησής µας «(this.button1\_Click)»

Η λέξη «this.» αναφέρεται στο τοπικό **Object (Form1)**, αυτό το βλέπουµε από τη γραµµή

 «class Form1 : Form» όπου «Form1» είναι το «this.» το όνοµα της κλάσης και το «:Form» ορίζει τον τύπο του Object (τύπος Windows Form).

Στη συνέχεια παρατίθεται ο κώδικας που θα ανοίγει τη σειριακή θύρα και θα γράφει την έξοδό της στο **Textbox**:

# **3.4** *Κώδικας σειριακής* **(***µε σχόλια***)**

```
public partial class Form1 : Form 
 { 
  //Ορισµός των παραµέτρων της σειριακής θύρας
  private Handshake Handsake = Handshake.None; 
  private Parity parity = Parity.None; 
 private int dataBit = 8;
  private int baudRate = 4800; 
  private StopBits stopBits = StopBits.One; 
  private String portName = "COM10"; 
 private bool GpsPortIsOpen = false; //μεταβλητή που ελέγχει για το Start/Stop της πόρτας
και του νήµατος επεξεργασίας public Form1() 
  { 
  InitializeComponent(); 
  } 
  private void button1_Click(object sender, EventArgs e) 
  { 
 SerialPort GpsPort = new SerialPort(portName, baudRate, parity, dataBit, stopBits);
 if (GpsPortIsOpen == true) //αν είναι ανοιχτή η πόρτα, σηκώνουμε την σημαία να κλείσει.
  { 
  GpsPortIsOpen = false; } 
 else //αλλιώς αν δεν είναι ανοιχτή η πόρτα, την ανοίγουμε
  { 
  GpsPort.Open(); //ανοίγουμε την πόρτα
  if(GpsPort.IsOpen) //αν άνοιξε η πόρτα μας προχωράμε να αρχίσουμε το νήμα
επεξεργασίας. 
   { 
   GpsPortIsOpen = true; //δίνουμε στην σημαία true στην παγκόσμια μεταβλητή μας.
    //Ξεκινάµε το νήµα επεξεργασίας και δίνουµε ως όρισµα το αντικείµενο GpsPort τύπου
SerialPort 
   Thread gpsThread = new Thread(new ThreadStart(() \Rightarrow readGpsPort(GpsPort)));
    //Ορίζουµε ότι το νήµα επεξεργασίας µας θα τρέχει στο background της εφαργµογής µας. 
   qpsThread.IsBackground = true;
```

```
 gpsThread.Start(); 
   } 
   } 
  } 
/// <summary> 
/// This function Reads data from the SerialPort and reports them back to Form1 Textbox by 
/// using a Delegate to avoid CrossThread Operation 
/// </summary> 
/// <param name="GpsPort"></param> 
private void readGpsPort(SerialPort GpsPort) 
{ 
  while (GpsPortIsOpen) //Οσο η σημαία είναι ανοιχτή διαβάζουμε την πόρτα
   { 
  setPort0RawTxT(GpsPort.ReadLine()); //περνάμε το αποτέλεσμα της συνάρτησης
ReadLine στον Delegate 
  Thread.Sleep(100); //Κάνουμε μια μικρή παύση στην εργασία του νήματος - δεν είναι
απαραίτητη. 
   } 
 GpsPort.Close(); // όταν τελειώσει ο βρόχος κλείνουμε και απελευθερώνουμε την SerialPort
  GpsPort.Dispose(); 
  } 
  /// <summary> 
  /// This Delegate is like old C function pointers 
  /// </summary> 
 1/1 <param name="str"></param>
 public delegate void TextDelegate(string str); //Ορίζουμε ως παράμετρο του function pointer
έναν τύπο string. 
  public void setPort0RawTxT(string str) // Η συνάρτηση που θα κάνει κλήση ο Pointer. 
  { 
 if (!this.IsDisposed) //αν υπάρχει η φόρμα και δεν έχει κλείσει.
   if (!textBox1.IsDisposed && textBox1.InvokeRequired) 
   //αν το textBox υπάρχει, και αν χρειάζεται να γίνει χρήση µιας µεθόδου, 
   // επειδή η κλήση που ήρθε στο function αυτό προέρχεται από ένα διαφορετικό νήµα
επεξεργασίας, τότε κάνε κλήση της συνάρτησης µε την χρήση του παραπάνω Delegate 
   {
```

```
 Invoke(new TextDelegate(setPort0RawTxT), str); 
   } 
   // Αν δεν χρειάζεται να γίνει χρήση του delegate , τότε απλά πρόσθεσε το String στο τέλος
τις γραµµής. Αυτό το κοµµάτι είναι που θα εκτελεστεί και στις 2 περιπτώσεις, είτε η κλήση
έρθει από το ίδιο thread είτε έρθει από διαφορετικό thread, απλά αν έχει έρθει από
διαφορετικό, δεν θα χρειαστεί να γίνει Invoke ο ξανά ο delegate, γιατί θα έχει ήδη γίνει η
κλήση µέσο του delegate. 
   else if (!this.IsDisposed && !textBox1.IsDisposed) 
   { 
   textBox1.AppendText(str); 
   textBox1.SelectionStart = textBox1.Text.Length; 
   } 
 }
```
• Αποτέλεσµα:

Πατώντας το κουµπί **button1** µια φορά η σειριακή θύρα ανοίγει και διαβάζουµε δεδοµένα, πατώντας το για δεύτερη φορά, η σειριακή θύρα κλείνει και ελευθερώνεται σταµατώντας το διάβασµα. Όπως βλέπουµε µε πολύ λίγες γραµµές κώδικα και µέσα σε σύντοµο χρονικό διάστηµα µπορούµε να διαβάσουµε δεδοµένα από τη σειριακή µε τη χρήση της γλώσσας **C#**.

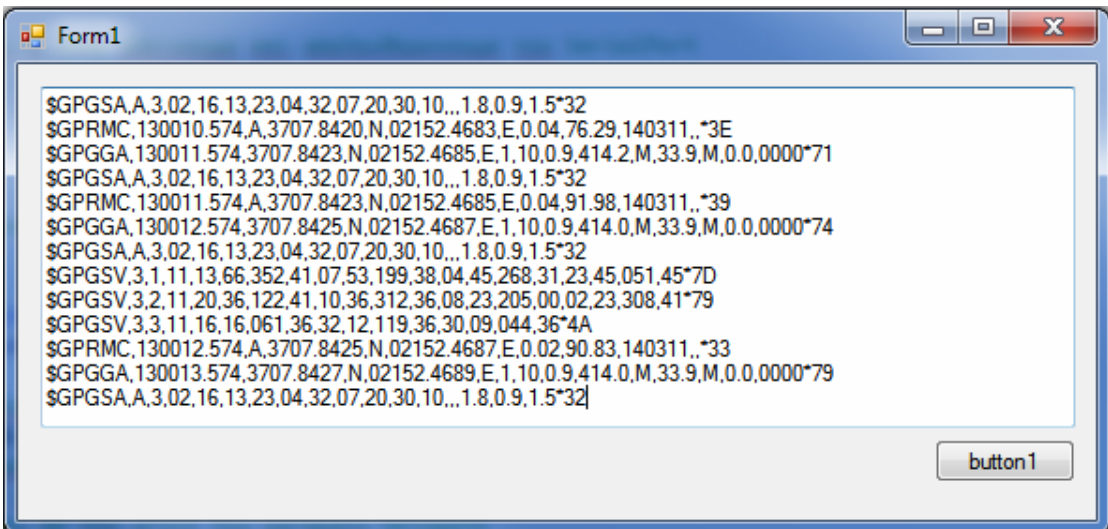

**Εικόνα 3.7: Αποτέλεσμα κώδικα, η σειριακή θύρα επιστρέφει τα δεδομένα από το GPS (raw πρωτόκολλο ΝΜΕΑ) στο Textbox.** 

# **4. Οδηγός χρήσης λογισμικού**

### **4.1** *Εισαγωγή* **–** *Χαρακτηριστικά εφαρµογής*

Η εφαρµογή **GPS Tracker** παρέχει τις παρακάτω δυνατότητες :

- Ανάγνωση και επεξεργασία δεδοµένων από δυο σειριακές θύρες παράλληλα.
- Απεικόνιση των ενδείξεων µε τρόπο φιλικό στο χρήστη (user-friendly) (θέσεις δορυφόρων και εικονικές πυξίδες).
- Καταγραφή των δεδοµένων σε αρχεία.
- Παραµετροποίηση βάσει εξωτερικού αρχείου όλων των θέσεων των πληροφοριών στα µηνύµατα NMEA.
- Υλοποίηση 10 διαφορετικών µηνυµάτων NMEA εσωτερικά.
- ∆υνατότητα αλλαγής των θέσεων των πληροφοριών χωρίς να χρειαστεί recompile του προγράµµατος.
- Ανάλυση των δεδοµένων από τα αρχεία καταγραφής και ακριβής απεικόνιση και µετατροπή τους από γεωγραφικές συντεταγµένες σε συντεταγµένες οθόνης.
- Υπολογισµό γωνίας απόκλισης από αρχική κατεύθυνση µε πλήρως αυτοµατοποιηµένο τρόπο.
- Υπολογισμό συνολικής και συγκεκριμένης διανυθείσας απόστασης.
- Γράφηµα ταχύτητας ως προς το χρόνο.
- Αποθήκευση των καταγραµµένων δεδοµένων σε µορφή **Google Earth** και **Google Map**.
- ∆υνατότητα φιλτραρίσµατος τιµών µε βάση τους χρόνους και απεικόνιση και αποθήκευση σε **Google Earth-Map** µόνο των φιλτραρισµένων τιµών.
- ∆υνατότητα επεξεργασίας (trimming, cutting, editing) αρχείων καταγραφής.
- Ζωντανή απεικόνιση της διαδροµής του σκάφους και της γραφικής παράστασης της ταχύτητάς του.

Η εφαρµογή αναλύεται εκτενέστερα παρακάτω.

## **4.2** *Η κύρια καρτέλα της εφαρµογής*

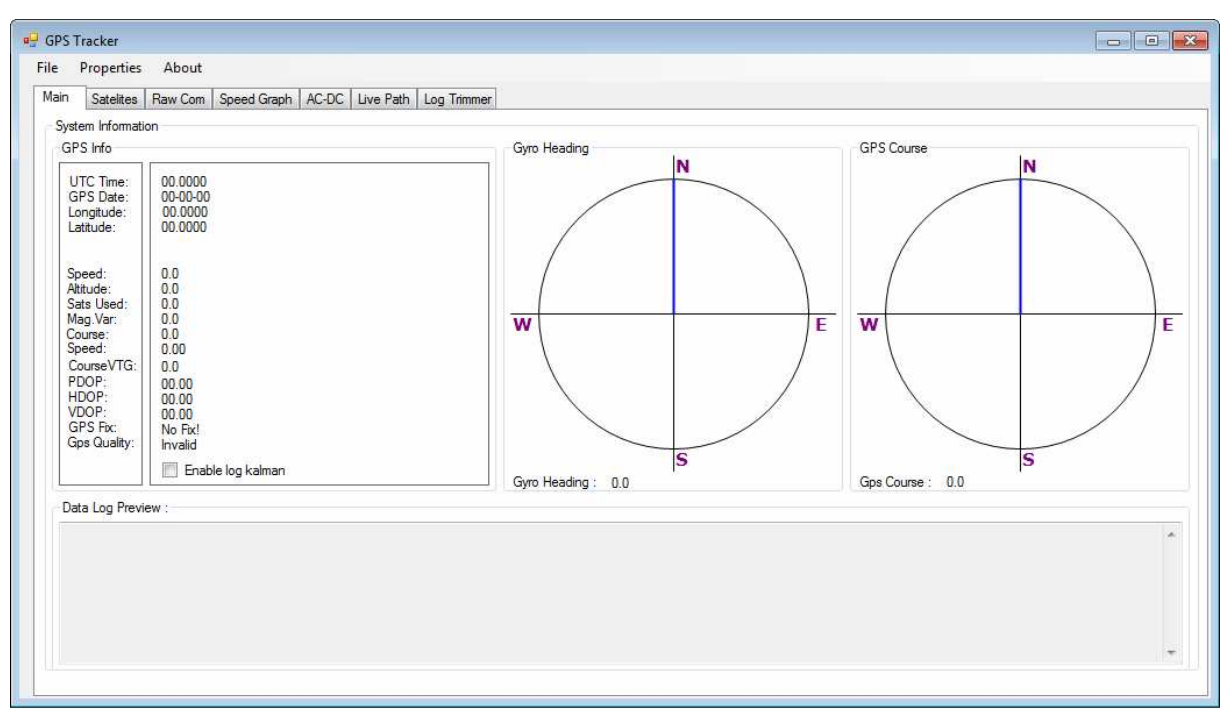

#### **Εικόνα 4.1: Η εφαρμογή GPS Tracker σε λειτουργία.**

 Η αρχική οθόνη της εφαρµογής απεικονίζει τις διαθέσιµες καρτέλες και τα µενού επιλογών για τις ρυθµίσεις του προγράµµατος. Τα δυο σχήµατα πυξίδων στα δεξιά της οθόνης αντιστοιχούν στη γραφική αναπαράσταση της πορείας του σκάφους, µε 4 κατευθύνσεις για τα τέσσερα σηµεία του ορίζοντα North (N), South (S), West (W), East (E). Επίσης, κάτω από κάθε πυξίδα υπάρχει αριθµητική ένδειξη της τιµής της πορείας (αζιµούθιο σε µοίρες).Στα αριστερά της εφαρµογής υπάρχουν στοιχεία ενδείξεων και τιµές που λαµβάνονται από το GPS. Αυτές οι πληροφορίες περιέχουν τις άµεσες πληροφορίες όπως διαβάζονται από τη σειριακή θύρα και ενηµερώνονται κάθε φορά που υπάρχει νέα τιµή.

 Στο κάτω µέρος υπάρχει η επιλογή ενεργοποίησης του φίλτρου Kalman που θα κάνει άµεσα φιλτράρισµα των τιµών που καταγράφονται. ∆ηλαδή όλες οι τιµές που θα καταγραφούν από την ενεργοποίηση του φίλτρου και µετά θα είναι ήδη φιλτραρισµένες (prefiltered) στα αρχεία καταγραφής. Προτείνεται να γίνεται το φιλτράρισμα κατά την διάρκεια της ανάλυσης για πιο σωστά αποτελέσµατα και για τυχόν αποφυγή διπλό-φιλτραρίσµατος ήδη φιλτραρισµένων µετρήσεων.

 Επίσης στο κάτω µέρος της εφαρµογής υπάρχει µια προεπισκόπηση στο κουτί κειµένου Data Log Preview για τα δεδοµένα που γράφονται στο αρχείο καταγραφής, δηλαδή ότι γράφεται στο αρχείο παράλληλα εµφανίζεται ως τιµή στο κουτί.

### **4.3** *Αρχικοποίηση των ιδιοτήτων της σειριακής πόρτας*

 Παρακάτω θα δούµε πως γίνεται η αρχικοποίηση και παραµετροποίηση της εφαρµογής για τη διαδικασία της καταγραφής από GPS και GYRO παράλληλα (χρειάζονται δυο διαφορετικές σειριακές θύρες για την επικοινωνία και των δυο συσκευών) . Η ίδια διαδικασία ισχύει και για τη χρήση µόνο συσκευής GPS για καταγραφή.

Πλοηγούμαστε στο μενού **Properties > Configure GPS Port 0** και κάνουμε κλικ. Εδώ µας δίνεται η δυνατότητα να ρυθµίσουµε τις παραµέτρους επικοινωνίας µε τη σειριακή θύρα της συσκευής GPS.

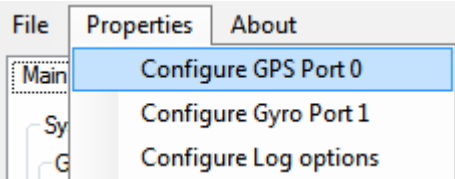

#### **Εικόνα 4.2: Εμφάνιση φόρμας ρύθμισης σειριακής θύρας GPS.**

 Κατόπιν εµφανίζεται η φόρµα που µπορούµε να ρυθµίσουµε την σειριακή πόρτα µε σχετική ευκολία. ∆ιαλέγουµε τη σειριακή θύρα στην οποία είναι συνδεδεµένο το GPS και την ταχύτητα επικοινωνίας του. Οι υπόλοιπες παράµετροι, συνήθως δεν χρειάζεται να αλλαχθούν.

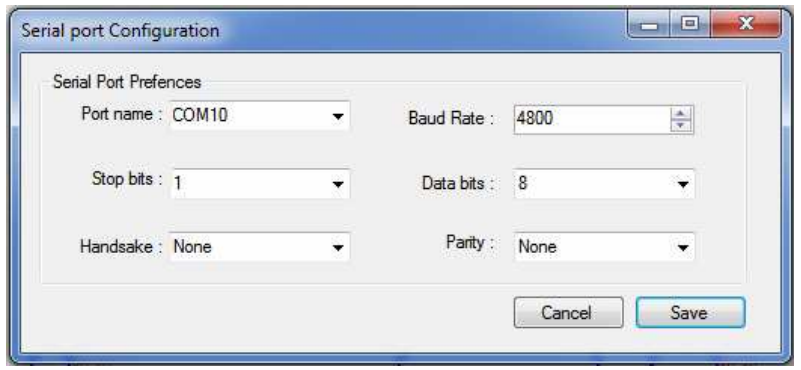

**Εικόνα 4.3: Ρυθμίσεις σειριακής επικοινωνίας.** 

 Αφού επιλέξουµε τις κατάλληλες τιµές στη σειριακή επικοινωνία µε το GPS κάνουµε την ίδια διαδικασία για τις ρυθµίσεις της σειριακής θύρας στην οποία είναι συνδεδεµένη η γυροσκοπική πυξίδα (GYRO port).

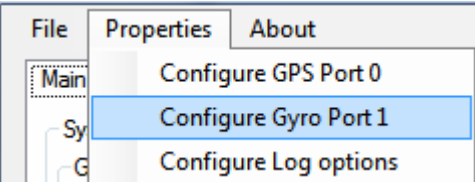

**Εικόνα 4.4: Εμφάνιση φόρμας ρύθμισης σειριακής θύρας για την Γυροσκοπική (Gyro).** 

 Τώρα η εφαρµογή πρέπει να είναι έτοιµη για να διαβάσει δεδοµένα ΝΜΕΑ από τις διασυνδεδεµένες συσκευές.

# **4.4** *Εκκίνηση των νηµάτων επεξεργασίας* **GPS** *και* **GYRO**

 Τα νήµατα επεξεργασίας δεδοµένων είναι δυο συνολικά, ένα για κάθε σειριακή θύρα και εξυπηρετούν τις ανάγκες της εφαρµογής για παράλληλη καταγραφή από δυο συσκευές.

Πλοηγούµαστε πάλι στο **µενού File** - **Start GPS & Start Gyro** µε αυτή την σειρά.

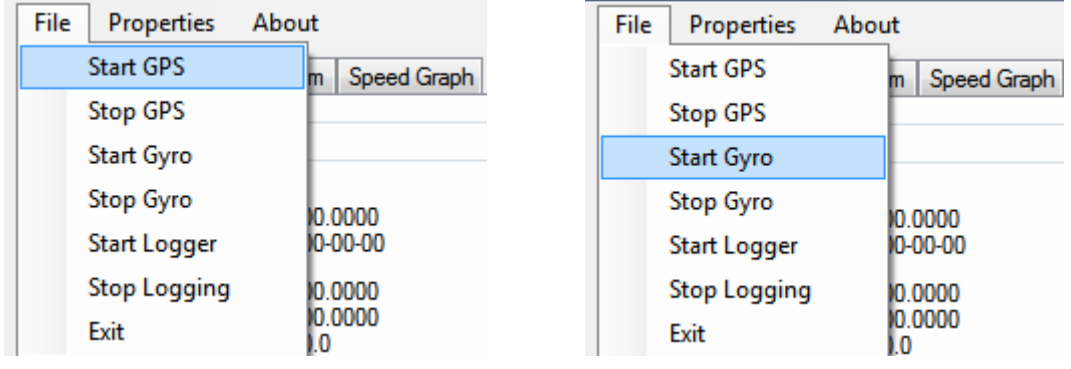

 **Εικόνα 4.5: Εκκίνηση GPS. Εικόνα 4.6: Εκκίνηση Gyro.** 

 Με τα παραπάνω βήµατα ανοίγουµε τις σειριακές θύρες του υπολογιστή και αρχίζει η απεικόνιση των πρώτων δεδοµένων στην αρχική καρτέλα Main από τις συσκευές πλοήγησης.

### **4.5** *Ρύθµιση των παραµέτρων για την εγγραφή δεδοµένων*

 Σε αυτό το βήµα θα ρυθµίσουµε το φάκελο καταγραφής των αρχείων και το διαχωριστικό χαρακτήρα (delimiter character) για τις πληροφορίες που θα καταγράφουµε.

**Προσοχή**: προτείνεται να µην αλλάζει ο χαρακτήρας από την προκαθορισµένη τιµή (tab character **`\t`**).

Πλοηγούµαστε στο µενού **Properties** -**Configure Log options**

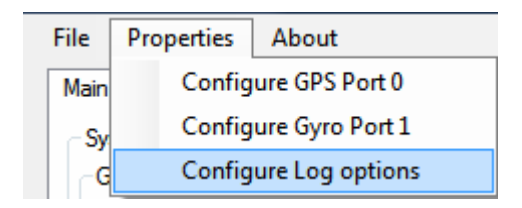

**Εικόνα 4.7: Άνοιγμα ρυθμίσεων αρχείων καταγραφής.** 

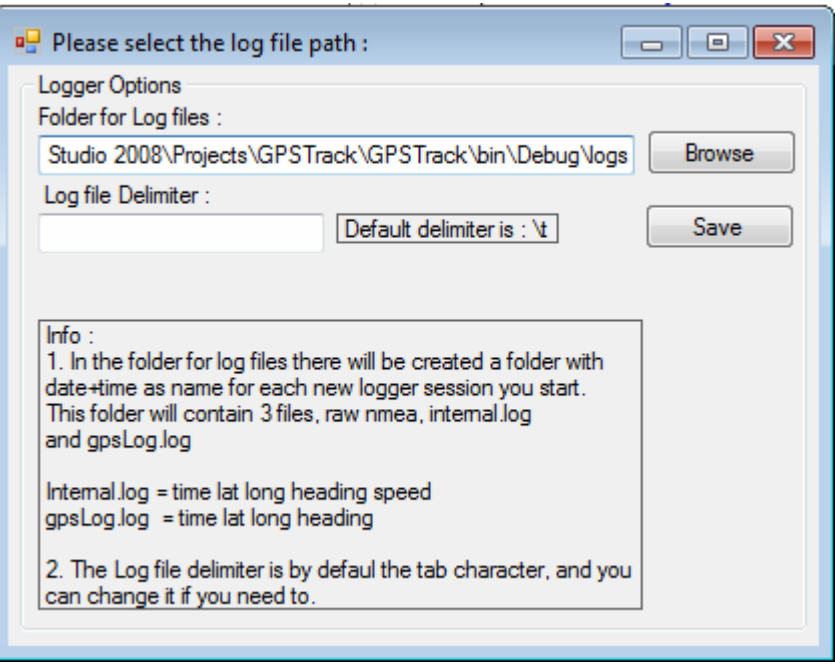

**Εικόνα 4.8: Φόρμα ρυθμίσεων αρχείων καταγραφής.** 

- Στην επιλογή «**Folder for Log Files**» διαλέγουµε το φάκελο όπου θα γίνει η αποθήκευση των αρχείων καταγραφής. Για να επιλέξουµε το φάκελο πατάµε το κουµπί «**Browse**» και επιλέγουµε ένα φάκελο από το σύστηµα αρχείων. Ο προκαθορισµένος φάκελος είναι ο φάκελος µε όνοµα «**logs**» που βρίσκεται στην ίδια τοποθεσία µε το εκτελέσιµο της εφαρµογής (.exe αρχείο). Παρακάτω εξηγείται η δοµή του φακέλου αυτού και τα αρχεία που δηµιουργούνται σε αυτόν.
- Στην επιλογή «**Log File Delimiter**» επιλέγουµε το διαχωριστικό ανάµεσα στις τιµές που θα αποθηκεύει το πρόγραµµα. Προκαθορισµένος χαρακτήρας είναι το **TAB** (`\t`).

#### **4.6** *∆οµή φακέλου αρχείων καταγραφής*

 Τα αρχεία καταγραφής αποθηκεύονται στο φάκελο που επιλέξαµε, ο οποίος έχει σαν ονοµασία την ηµεροµηνία και την ώρα που έγινε η εκκίνηση καταγραφής. Η µορφή είναι **{**yyyy-MM-dd\_hh-mm-ss**}**.

![](_page_27_Picture_304.jpeg)

**Εικόνα 4.9: Κάθε νέα εκκίνηση του καταγραφέα δημιουργεί νέους υπό-φάκελους με όνομα την τωρινή ημερομηνία και ώρα εγγραφής, με τα αρχεία καταγραφής.** 

Τα αρχεία καταγραφής είναι **3** στον αριθµό και περιέχουν όλα διαφορετικές πληροφορίες και έχουν διαφορετική δοµή :

![](_page_28_Picture_349.jpeg)

#### **Εικόνα 4.10:Περιεχόμενα φακέλου Logs**

 Αρχείο **gpsLog.log.** Το gpsLog.log αρχείο έχει τη δοµή που φαίνεται στο πίνακα 4.1 που ακολουθεί:

![](_page_28_Picture_350.jpeg)

**Πίνακας 4.1: Δομή αρχείου gpsLog.log** 

Το **Heading** προέρχεται από το **GPS** σε περίπτωση που η γυροσκοπική πυξίδα δεν είναι συνδεδεµένη.

 Αρχείο **internal.log.** Το αρχείο internal.log αποθηκεύει µερικές πληροφορίες παραπάνω από το gpsLog.log, όπως την ταχύτητα του σκάφους µαζί µε κάθε µέτρηση και την ποιότητα λήψης HDOP. Αυτές οι πληροφορίες είναι χρήσιµες για να γίνει η µετατροπή των αρχείων σε Google Earth-Map αρχεία, είτε για την ανάλυση του γραφήματος ταχύτητας είτε για το φιλτράρισµα µε τη χρήση Kalman φίλτρου.

![](_page_28_Picture_351.jpeg)

**Πίνακας 1.2: Δομή αρχείου internal.log** 

 Αρχείο **nmeaRawStrings.log.** Το αρχείο nmeaRawStrings.log αποθηκεύει τα NMEA µηνύµατα ανεπεξέργαστα για µελλοντική χρήση ή ως αναφορά. Αποθηκεύει τα µηνύµατα και από τις δυο θύρες επικοινωνίας.

> \$GPGLL,3707.8407,N,02152.4673,E,151428.002,A\*37 \$GPGSA,A,3,05,23,07,28,13,10,08,,,,,,1.8,1.1,1.4\*3C \$GPRMC,151428.002,A,3707.8407,N,02152.4673,E,0.06,87.48,030311,,\*35 \$GPVTG,87.48,T,,M,0.06,N,0.1,K\*54

> > **Πίνακας 4.3 Δομή αρχείου nmeaRawStrings.log**

### **4.7** *Έναρξη καταγραφής δεδοµένων*

 Αφού έχουµε ρυθµίσει που θα αποθηκευτούν τα αρχεία µας, µπορούµε να προχωρήσουµε στην εγγραφή δεδοµένων στο δίσκο. Τα αρχεία θα δηµιουργηθούν αυτόµατα όπως και ο φάκελος που θα τα εµπεριέχει.

Πλοηγούµαστε πάλι στο **µενού File** - **Start Logger**. Κάνοντας κλικ πάνω στην επιλογή, ξεκινά η καταγραφή.

![](_page_29_Picture_274.jpeg)

**Εικόνα 4.11: Επιλογή εκκίνησης καταγραφέα δεδομένων.** 

 Όταν ο καταγραφέας ξεκινήσει θα δούµε στο παράθυρο της εφαρµογής τις τιµές που καταγράφει, όπως αυτές καταγράφονται στο αρχείο εγγραφής gpsLog.log (raw). Παράλληλα γράφονται και τα αρχεία internal.log και nmeaRawStrings.log.

 Αν θέλουµε να σταµατήσουµε την καταγραφή πατάµε την επιλογή Stop Logging και το πρόγραµµα θα αποθηκεύσει τυχόν δεδοµένα που παραµένουν στην µνήµη στα αρχεία καταγραφής και θα κλείσει τον καταγραφέα δεδοµένων (Logger).

![](_page_29_Picture_275.jpeg)

**Εικόνα 4.12: Παράθυρο στην Main καρτέλα με τα δεδομένα ύστερα από την εκκίνηση της διαδικασίας καταγραφής.** 

### **4.8** *Ανάλυση αρχείων καταγραφής* **- Speed Graph**

 Για να κάνουµε ανάλυση και να δούµε τη γραφική απεικόνιση της ταχύτητας ως προς το χρόνο καταγραφής, πλοηγούµαστε στην καρτέλα **Speed Graph**. Εκεί έχουµε δυνατότητα να οριοθετήσουµε το κοµµάτι που µας ενδιαφέρει, να το αποθηκεύσουµε σε αρχείο Google Earth ή να το προβάλουµε στη φόρµα Plot για δισδιάστατη απεικόνιση.

 Κάνοντας κλικ πάνω στο κουµπί **«Load .log file»** µας δίνεται η δυνατότητα να φορτώσουµε ένα αρχείο τύπου **internal.log** ή ένα αρχείο τύπου **gpslog.log** για περαιτέρω ανάλυση και γραφική απεικόνιση.

![](_page_30_Figure_5.jpeg)

![](_page_30_Figure_6.jpeg)

 Όταν το αρχείο φορτωθεί και αναλυθεί θα δούµε το γράφηµα της ταχύτητας ως προς το χρόνο. Εδώ µπορούµε να ενεργοποιήσουµε το φίλτρο Kalman και να δούµε µε µια κόκκινη γραµµή αποτυπωµένη επάνω στον ίδιο καµβά µε τις αφιλτράριστες τιµές, τις φιλτραρισµένες τιµές. Επίσης µε τη χρήση των scrollbar στα δεξιά µπορεί ο χειριστής να διαλέξει το χρονικό παράθυρο που θέλει να απεικονίσει στο επόµενο στάδιο της απεικόνισης της διαδροµής (2D Plot). Με τη **µωβ** και **κόκκινη** γραµµή µπορούµε να φιλτράρουµε τα δεδοµένα µας µε βάση χρονικά διαστήµατα χρησιµοποιώντας τα **«Time markers»** για να µετακινήσουµε τις µπάρες.

 Οι δυο µπάρες ορίζουν το διάστηµα επιλογής και κάθε υποδιαίρεση είναι ίση µε το χρόνο ανάµεσα σε δυο µετρήσεις (συνήθως 1 second διαφορά από σηµείο σε σηµείο). Υπάρχει επίσης η επιλογή **Show Speeds** η οποία εµφανίζει τις ταχύτητες επάνω στη γραφική παράσταση, διπλά από κάθε σηµείο Χ,Υ.

![](_page_31_Figure_2.jpeg)

**Εικόνα 4.14: Γράφημα ταχύτητας με φίλτρο Kalman.**

 Η επιλογή **«Save as Google File»** µετατρέπει και αποθηκεύει την επιλογή µας ως αρχείο .KML στο φάκελο από τον οποίο προήλθε το internal.log ή gpslog.log αρχείο μας. Τα αρχεία µε τα δεδοµένα που έχουµε επιλέξει µέσω των time marker είναι αυτά που θα αποθηκευτούν στο KML Google file. Επίσης, αν έχουµε ενεργοποιήσει το φίλτρο Kalman τότε τα δεδοµένα αποθηκεύονται φιλτραρισµένα. Πάντα αποθηκεύεται αυτό που βλέπουµε και επιλέγουµε στο γράφηµα ταχύτητας.

 Αυτά τα αρχεία είναι χρήσιµα για την απεικόνιση των συντεταγµένων στο Google Earth ή στο Google Map. Κάτω από την επιλογή **«Save as Google File»** υπάρχει µια µικρή µπάρα προόδου που ενεργοποιείται όταν µετατρέπουµε ένα αρχείο log σε KML και µας δείχνει την πρόοδο της µετατροπής.

 Η επιλογή **«Plot Selection»** µας ανοίγει τη δισδιάστατη γραφική απεικόνιση και ανάλυση των σηµείων που έχουµε επιλέξει και αν το φίλτρο είναι ενεργοποιηµένο, τα φιλτραρισµένα δεδοµένα επιλέγονται για γραφική απεικόνιση.

### **4.9** *∆ισδιάστατη προβολή µε χρήση προβολής* **Mercator**

 Αφού έχουµε φορτώσει το αρχείο στην καρτέλα **SpeedGraph** και έχουµε επιλέξει το κοµµάτι που θέλουµε να κάνουµε απεικόνιση (**2D Plot**), επιλεγούµε «**Plot Selection**». Το αποτέλεσµα θα µοιάζει µε την παρακάτω γραφική παράσταση. Η γραφική απεικόνιση ενός επιλεγµένου κοµµατιού διαδροµής:

![](_page_32_Figure_4.jpeg)

**Εικόνα 4.15: Γραφική απεικόνιση με χρήση προβολής Mercator.** 

Στην άνω δεξιά γωνία παίρνουμε πληροφορίες σχετικά με την απόκλιση από την αρχική καταγεγραµµένη κατεύθυνση του πλοίου (angle diff – BAD or BAC), τη συνθετικά υπολογισµένη κατεύθυνση (Calc Heading - AD), την καταγεγραµµένη κατεύθυνση (Real Heading - AC), την απόσταση της διαδρομής από την αργή έως το τέλος μετρώντας όλα τα σηµεία (Curve Distance – AB curve) και την απόσταση από το πρώτο σηµείο έως το τελευταίο σηµείο σε ευθεία (Start-End dist). Μπορούµε επίσης να δούµε πόση απόκλιση είχε το σκάφος από τη νοητή ευθεία πορείας του είτε σε µοίρες (angle diff µε χρήση Use Calc angle) είτε σε µέτρα (Off-Course dist) από το θεωρητικό σηµείο τέλους της ευθείας.

#### Πεδίο **Angle Diff**:

 α) Όταν το πεδίο «**Use calc angle**» δεν είναι επιλεγµένο το αποτέλεσµα στο πεδίο Angle Diff είναι η διαφορά μεταξύ πραγματικής καταγεγραμμένης κατεύθυνσης πορείας από το GPS (Real Heading) ή το GYRO και αζιμούθιου μεταξύ αρχικού και τελικού σημείου μέτρησης (Start to End Heading). Η γωνία αυτή σχηματίζεται από τα διανύσματα AC $\Box$  AB.

 β) Όταν το πεδίο «**Use calc angle**» είναι επιλεγµένο το αποτέλεσµα στο πεδίο Angle Diff είναι η διαφορά µεταξύ της υπολογισµένης κατεύθυνσης πορείας (Calc Heading) από το πρώτο καταγεγραµµένο σηµείο στο δεύτερο σηµείο της διαδροµής (µε χρήση της συνάρτησης atan) και αζιμούθιου μεταξύ αρχικού και τελικού σημείου μέτρησης (Start to End Heading). Η γωνία αυτή σχηµατίζεται από τα διανύσµατα AD∠ AB.

![](_page_33_Picture_445.jpeg)

**Εικόνα 4.16: Αποτελέσματα απόκλισης διεύθυνσης.** 

Πεδίο **Calc Heading**: Υπολογισµένη γωνία µεταξύ πρώτου και δεύτερου σηµείου της διαδροµής.

Πεδίο **Real Heading**: Καταγραµµένη κατεύθυνση από τα συστήµατα GPS-GYRO για το πρώτο σηµείο της επιλεγµένης διαδροµής.

Πεδίο **Curve Distance**: Η πραγµατική απόσταση σε µέτρα, υπολογισµένη από την συνάρτηση **Vincenty<sup>2</sup> .**

Πεδίο **Off-Course Distance**: Η απόσταση της τελικής θέσης του σκάφους από την εκτιµώµενη θέση αν το σκάφος συνέχιζε την πορεία του σε ευθεία χωρίς παρέκκλιση.

Πεδίο **Calc-Course Distance**: Η απόσταση της αρχικής από την τελική θέση αν το πλοίο συνέχιζε σε ευθεία πορεία χωρίς παρέκκλιση.

 $\overline{a}$ <sup>2</sup> Η φόρμουλα Vincenty είναι μια επαναληπτική μέθοδος υπολογισμού της απόστασης μεταξύ δυο σημείων στην επιφάνεια του σφαιροειδούς που αναπτύχθηκε από Thaddeus Vincenty το 1975. Βασίζεται στην υπόθεση ότι το σχήµα της Γης είναι ένα πεπλατυσµένο σφαιροειδές, και ως εκ τούτου είναι η πιο ακριβής από τις µεθόδους που υποθέτουν τη Γη ως µια τέλεια σφαίρα.

Η µαύρη γραµµή απεικονίζει την καταγεγραµµένη πορεία του οχήµατος κατά την διάρκεια της καταγραφής δεδοµένων από την εφαρµογή.

Η κόκκινη γραµµή απεικονίζει την καταγεγραµµένη κατεύθυνση του οχήµατος από τα συστήµατα πλοήγησης.

Η πράσινη γραµµή απεικονίζει την υπολογισµένη γωνία κατεύθυνσης (estimated) ανάµεσα στο προηγούµενο και στο επόµενο σηµείο.

Η µπλε γραµµή απεικονίζει την διεύθυνση µεταξύ του αρχικού και του τελικού σηµείου. H επιλογή **«use calculated angle»** χρησιµοποιεί την υπολογισµένη γωνία ανάµεσα στα δυο αρχικά σηµεία της διαδροµής, για να υπολογίσει τη διαφορά τους από την τελική κατεύθυνση του οχήµατος. H επιλογή **«use smoothed lines»** χρησιµοποίει Bezier καµπύλες για την απεικόνιση µιας πιο οµαλοποιηµένης διαδροµής. Αυτό δεν επηρεάζει τα αποτελέσµατα. H επιλογή **«Update Speed Graph»** ενηµερώνει την προηγούµενη φόρµα γραφήµατος ταχύτητας ως προς το χρόνο, µε τις νέες τιµές από τα **Time markers** της Plot φόρµας, **start time** και **end time**. Στην ουσία ό,τι επιλέγεται τώρα στην Plot φόρµα ως διάστηµα, εκείνο το κοµµάτι αυτόµατα επιλέγεται στην αρχική φόρµα ταχύτητας.

![](_page_34_Picture_6.jpeg)

**Εικόνα 4.17: Άμεση ενημέρωση του γραφήματος ταχύτητας από την φόρμα διαδρομής.** 

 Τα **Google** αρχεία όπως είπαµε µπορούν να απεικονίσουν, όπως και η εφαρµογή µας (**plot form**), τη διαδροµή του σκάφους πάνω σε ένα χάρτη από τους διαθέσιµους στο Google Maps. Παρακάτω βλέπουµε µερικά παραδείγµατα από καταγεγραµµένες διαδροµές µε την εφαρµογή GPSTracker και το πώς απεικονίζονται στο πρόγραµµα Google Earth.

 Η χρήση του προγράµµατος Google Earth έγινε για να δοκιµαστεί η ακρίβεια της υλοποίησης της προβολής Mercator που χρησιµοποιήσαµε. Επίσης, µε εργαλεία που µας παρείχε το Google Earth κάναµε επαλήθευση και γραφική απεικόνιση της διαδροµής πάνω σε πραγµατικό χάρτη, που βοήθησε να βρούµε προβλήµατα στη λειτουργία του προγράµµατος και την ακρίβεια των µετρήσεων GPS.

![](_page_35_Picture_3.jpeg)

#### **Εικόνα 4.18 Η ίδια διαδρομή μετά από την εξαγωγή του αρχείου επιλογής στο Google Earth.**

 Το αρχείο που γίνεται export από το πρόγραµµα GPSTracker δίνει µια δυνατότητα λόγω της µορφής και των δεδοµένων που αποθηκεύει στα αρχεία kml που είναι εξαιρετικά χρήσιµη για να δούµε πληροφορίες σχετικά µε τις διακυµάνσεις της ταχύτητας σε σχέση µε τον χρόνο, την απόσταση και τις διαφορές του υψόµετρου από θέση σε θέση.

![](_page_35_Figure_6.jpeg)

#### **Εικόνα 4.19: Γραφική αναπαράσταση ταχύτητας, υψόμετρου, χρόνου και απόστασης στο Google Earth.**

 Το γράφηµα αυτό µας ενηµερώνει για την ταχύτητα του οχήµατος ανά τακτά χρονικά διαστήµατα, τα οποία µπορούµε να φιλτράρουµε, είτε από την εφαρµογή GPS Tracker είτε από την εφαρµογή Google Earth µέσω των µπαρών στην πάνω πλευρά του προγράµµατος Google Earth. Επίσης, µε χρήση του Google Earth µπορούµε να ελέγξουµε την καταγεγραµµένη θέση ανά σηµείο πάνω στο χάρτη απεικόνισης του Google και να δούµε την εκτιµώµενη ταχύτητα σε οποιοδήποτε σηµείο διαλέξει ο χρήστης.

 Μια ακόµη δυνατότητα είναι το Google Earth Μarker, που λειτουργεί ως «χάρακας» και ως µοιρογνωµόνιο επάνω στους χάρτες του G.E. Ο χρήστης µπορεί να διαλέξει δυο διαφορετικά σηµεία στο χάρτη και να λάβει πληροφορίες όπως η απόσταση µεταξύ των δυο αυτών σηµείων σε πραγµατική κλίµακα, το αζιµούθιο σε µοίρες από 0 έως 360º και στοιχεία σε διάφορες µονάδες µέτρησης (µέτρα, µίλια, πόδια, κλπ). Τα στοιχεία αυτά ήταν ένας τρόπος να ελεγχθούν τα αποτελέσµατα του προγράµµατος της πτυχιακής ως προς την ορθή µέτρηση των γωνιών διεύθυνσης και την µέτρηση της απόστασης και της ταχύτητας σε διάφορα χρονικά σηµεία.

![](_page_36_Figure_3.jpeg)

### **4.10** *Η καρτέλα µε τους δορυφόρους*

#### **Εικόνα 4.20: Η καρτέλα Satellites απεικονίζοντας δεδομένα από τους GPS δορυφόρους.**

 Στην καρτέλα **satellites** παίρνουµε πληροφορίες για την κατάσταση του σήµατος GPS και την οπτική επαφή της συσκευής GPS µε τους δορυφόρους του συστήµατος NAVSTAR.

 Οι γραφικές µπάρες ενηµερώνουν το χρήστη για την ποιότητα του σήµατος στο δέκτη GPS σε db ως µονάδα µέτρησης του SNR. Οι τρεις κύκλοι στα δεξιά της οθόνης µας ενηµερώνουν σχετικά µε τη θέση των δορυφόρων στον ορίζοντα, σε µια κάτοψη της Γης και των δορυφόρων. Οι δορυφόροι µε χρώµα πράσινο είναι δορυφόροι που εµπλέκονται στον υπολογισµό της θέσης του GPS µε καλή ποιότητα σήµατος, ενώ αντίθετα οι κόκκινοι δεν έχουν ικανοποιητικό σήµα ή δεν έχουν καθόλου οπτική επαφή. Αν ένας δορυφόρος δεν έχει οπτική επαφή µε το δέκτη, η θέση του είναι γνωστή από τους υπόλοιπους δορυφόρους του συστήµατος NAVSTAR και αναφέρεται στο µήνυµα GPGSV.

 Στη λίστα µε τους δορυφόρους ο χρήστης παίρνει πληροφορίες σχετικά µε το αζιµούθιο (azimuth 0 έως 360º) των δορυφόρων και σχετικά µε την ανύψωση (elevation 0 έως 90º) του εκάστοτε δορυφόρου. Επίσης δίνονται πληροφορίες για το αν ο κάθε δορυφόρος χρησιµοποιείται από το δέκτη.

### **4.11** *Καρτέλα* **Raw Com**

![](_page_37_Picture_540.jpeg)

**Εικόνα 4.21: Η καρτέλα Raw Com απεικονίζει ανεπεξέργαστα δεδομένα, όπως ακριβώς τα δέχεται από τις συσκευές διασύνδεσης.** 

 Στην καρτέλα **RawCom** ο χρήστης µπορεί να δει ζωντανά τα δεδοµένα που δέχονται οι συσκευές από τη σειριακή θύρα επικοινωνιών. Τα δεδοµένα αυτά είναι ανεπεξέργαστα, όπως ακριβώς έρχονται από τις συσκευές. Ο κύριος λόγος ύπαρξης αυτής της καρτέλας είναι για ενηµερωτικούς σκοπούς. Στο επάνω Textbox βλέπουµε τα δεδοµένα από την συσκευή GPS, ενώ στο κάτω textbox βλέπουµε τα δεδοµένα από τη γυροσκοπική πυξίδα. Αυτά τα δεδοµένα, αποθηκεύονται αυτούσια στο αρχείο nmeaRawString.log και για τις δυο θύρες, ταυτόχρονα.

### **4.12** *Καρτέλα επεξεργασίας αρχείων καταγραφής* **(Log Trimmer)**

 Στην καρτέλα **Log Trimmer** δίνεται η δυνατότητα να ανοίξουµε αρχεία τύπου **internal.log** ή αρχεία **gpslog.log**. Μπορούµε να δούµε το γράφηµα της ταχύτητας ως προς το χρόνο. Η καρτέλα δουλεύει όπως ακριβώς η **SpeedGraph** καρτέλα σε σχέση µε τα **time markers** της. Οι δυνατότητες που µας δίνονται εδώ είναι ότι µπορούµε να πάρουµε πληροφορίες για κάθε σηµείο ξεχωριστά στο κάτω µέρος της καρτέλας, πληροφορίες για τη διάρκεια της επιλεγµένης διαδροµής σε δευτερόλεπτα και τη συνολική απόσταση που διανύθηκε από το πρώτο επιλεγµένο σηµείο µε τον **start-marker** έως τον **end-marker**. Αυτοί οι **markers** είναι εµφανείς πάνω από τη γραφική παράσταση της ταχύτητας ως προς τον χρόνο µε δυο διαφορετικά χρώµατα, «**µωβ**» για τον **start-marker** και «**κόκκινο**» για τον **end-marker**.

![](_page_38_Figure_2.jpeg)

![](_page_38_Figure_3.jpeg)

Σε αυτή την καρτέλα, αφού ανοίξουµε το αρχείο που µας ενδιαφέρει, έχουµε δυο βασικές λειτουργίες :

- 1. Φιλτράρισµα των δεδοµένων µε το φίλτρο **Kalman**.
- 2. Αποθήκευση των επιλεγµένων δεδοµένων σε νέο αρχείο **internal.log** ή **gpslog.log**.

 Η πρώτη λειτουργία ενεργοποιείται αφού πατήσουµε το checkbox «**Use Kalman**» και άµεσα επεξεργάζεται το ήδη φορτωµένο αρχείο, µε την εφαρµογή του φίλτρου. Στη γραφική παράσταση θα δούµε ότι παραµένουν µε µπλε γραµµή τα αφιλτράριστα δεδοµένα και µε κόκκινη γραµµή τα φιλτραρισµένα δεδοµένα. Το κέρδος και η οµαλοποίηση του φίλτρου ρυθµίζονται, από την καρτέλα Properties (επεξηγείται παρακάτω). Μετά από κάθε αλλαγή στις τιµές κέρδους του φίλτρου Kalman, θα πρέπει να ξαναφορτωθεί το αρχείο από την επιλογή Load log όπως ακριβώς είδαµε στην καρτέλα SpeedGraph.

 Η δεύτερη λειτουργία δίνει τη δυνατότητα στο χρήστη αν θέλει να αποµονώσει κοµµάτι από τη διαδροµή και να το γράψει σε ένα νέο αρχείο internal.log - gpslog.log (ο τύπος του αρχείου εξαρτάται από τον τύπο αρχείου που ανοίχτηκε). Ό,τι ορίζεται από τους time markers είναι και το κοµµάτι που θα αποθηκευτεί. Αν είναι ενεργοποιηµένο το φίλτρο Kalman, θα αποθηκευτούν τα φιλτραρισµένα δεδοµένα. Η συγκεκριµένη καρτέλα είναι χρήσιµη σε περίπτωση που θέλουµε να κάνουµε µια µεγάλη χρονικά καταγραφή (π.χ. δυο ώρες) και θα θέλαµε µετά από την καταγραφή να διαλέξουµε κοµµάτια για να τα συγκρίνουµε µεταξύ τους. Παράδειγµα: δυο διαφορετικές φάσεις επιτάχυνσης σε διαφορετικούς χρόνους, µε διαφορετικό θετικό ή αρνητικό άνεµο, τα οποία θέλουµε να αναλύσουµε στην AC/DC καρτέλα.

# **4.13** *Καρτέλα* **Live Path**

![](_page_39_Figure_3.jpeg)

**Εικόνα 4.23: Η καρτέλα Live Path απεικονίζοντας ζωντανά δυσδιάστατα την διαδρομή και τις αυξομειώσεις της ταχύτητας.**

 Στην καρτέλα Live Path, υπάρχει η δισδιάστατη απεικόνιση των δεδοµένων από την συσκευή GPS όπως αυτά λαµβάνονται. Αν το φίλτρο Kalman στην καρτέλα Main είναι ενεργοποιηµένο τότε αυτά τα δεδοµένα είναι φιλτραρισµένα. Επίσης υπάρχει γράφηµα της ταχύτητας ως προς το χρόνο. Όσο µεγαλύτερη γίνεται η ακτίνα από το αρχικό σηµείο εκκίνησης της διαδροµής τόσο πιο µικρό γίνεται το γράφηµα της διαδροµής (zoom out). Το ίδιο ισχύει και για το γράφηµα ταχύτητας.

 Στην κάτω αριστερή γωνία υπάρχει η επιλογή CLS (clear screen) που καθαρίζει τα καταγεγραµµένα δεδοµένα από την µνήµη του Live Path και ξεκινά από την αρχή την απεικόνιση. Προτείνεται να καθαρίζονται τα δεδοµένα αυτά σε τακτά χρονικά διαστήµατα γιατί µπορεί να επηρεάσουν την απόδοση του προγράµµατος σε καταγραφές πάνω από 1-2 ώρες (δέσµευση µνήµης). Η καρτέλα ανανεώνει τα δεδοµένα της µόνο όταν επιλέγεται.

### **4.14** *Καρτέλα επιτάχυνσης***-***επιβράδυνσης*

 Στην καρτέλα AC/DC (Acceleration - Deceleration), το πρόγραµµα δίνει τη δυνατότητα να γίνει φόρτωση δυο αρχείων µετρήσεων και να υπολογιστούν πίνακες ταχύτητας ως προς την απόσταση. Τα αρχεία αυτά µπορεί να προέρχονται από την καρτέλα Log Trimmer ή απευθείας από το σύστηµα logging. Ο χρήστης το µόνο που πρέπει να αλλάξει είναι το Speed Step, δηλαδή το βήµα της ταχύτητας και να διαλέξει να υπολογίσει τους πίνακες είτε για επιτάχυνση είτε για επιβράδυνση.

| Main | Satelites   Raw Com   Speed Graph  <br>Accelaration   Decelaration<br>Estimated Measures |                 | AC-DC<br>Live Path   Log Trimmer |                                   |                                                                                                    |
|------|------------------------------------------------------------------------------------------|-----------------|----------------------------------|-----------------------------------|----------------------------------------------------------------------------------------------------|
|      |                                                                                          |                 |                                  |                                   | File Analysis   Manual Record   Auto Record<br>×                                                      |
|      | Start Speed                                                                              | End Speed<br>10 | Distance Yards<br>270.12         | Average_Accelerat<br>$\mathbf{0}$ | Load Data Files                                                                                       |
|      |                                                                                          |                 | 366.36                           | $\overline{0}$                    | Load Second File<br>Load First File<br>븝                                                              |
|      | 10 <sup>°</sup>                                                                          | 12              |                                  |                                   | Speed Step: 2                                                                                         |
|      | 12<br>14                                                                                 |                 | 617.89<br>$\mathbf{0}$           |                                   |                                                                                                    |
|      | 14                                                                                       | 16              | 361.99                           | $\overline{0}$                    | Compute Accel                                                                                         |
|      |                                                                                          | $\overline{a}$  | than or                          |                                   | Compute Decel<br>Clear Rec                                                                            |
|      | Raw Measures                                                                             |                 |                                  |                                   | Print to                                                                                              |
|      | Start Speed                                                                              | End Speed       | Distance Meters                  | Average Accelerat                 | ۸<br>Ship name:                                                                                       |
|      | 5.13                                                                                     | 9.97            | 105.46                           | 0.02                              | Extra notes:                                                                                          |
|      | 10.03                                                                                    | 11.98           | 299 34                           | 0.02                              | <b>Print Report</b>                                                                                   |
|      | 12.02                                                                                    | 13.98           | 514.33                           | 0.06                              |                                                                                                    |
|      | 14                                                                                       | 15.89           | 307.77                           | 0.02                              | Help:<br>1. Load two files with recorded values.                                                      |
|      | 16.02                                                                                    | 17.98           | 859.88                           | 0.03                              | One with positive heading and one with negative                                                       |
|      | Start_Speed                                                                              | End_Speed       | Distance Meters                  | Average Accelerat                 | with ~same speeds.<br>۰                                                                               |
|      | 9.13                                                                                     | 9.97            | 105.46                           | 0.02                              | 2. Compute accelaration table by automatic filtering<br>with the speed step parts, ex: 0>2, 2>4, 4>6. |
|      | 10.03                                                                                    | 11,98           | 299.34                           | 0.02                              | 3. Compute decelaration table by automatic filtering                                                  |
|      | 12,02                                                                                    | 13.98           | 514,33                           | 0.06                              | with the speed step parts, ex:6>4, 4>2, 2>0.                                                          |
|      | 14                                                                                       | 15.89           | 307.77                           | 0.02                              | 4. Clear rec: Resets all values                                                                       |
|      | 16.02                                                                                    | 17,98           | 859.88                           | 0.03                              |                                                                                                    |

**Εικόνα 4.24: Η καρτέλα AC/DC για τον υπολογισμό της απόστασης σε συνάρτηση με διαστήματα ταχύτητας.**

Το αποτέλεσµα είναι τρεις πίνακες:

- 1. Ο 1<sup>ος</sup> πινάκας (estimated measures) έχει τις μετρήσεις ταχύτητας σαν εύρος τιμών (start\_speed – end\_speed) σε συσχέτιση µε την απόσταση που χρειάστηκε το σκάφος για να πιάσει την τελική ταχύτητα του εύρους (end\_speed). Για παράδειγµα βλέπουµε ότι το σκάφος για την ταχύτητα από 8 σε 10 κόµβους χρειάστηκε 272,12 γιάρδες. Οι τιµές αυτές είναι εκτιµώµενες, ως προς τα µέτρα, εξαιτίας του ότι δεν υπάρχουν πάντοτε µετρήσεις σε ταχύτητες στα όρια του εύρους που έχει επιλέξει ο χρήστης. Για καλύτερη ακρίβεια στις µετρήσεις αυτές είναι καλό να γίνει χρήση µιας συσκευής GPS µε υψηλό ρυθµό ανανέωσης (5Hz και άνω). Όσο περισσότερες τιµές υπάρχουν τόσο µικρότερο γίνεται το ποσοστό της εκτίµησης στη διανυθείσα απόσταση.
- 2. Ο 2<sup>ος</sup> και ο 3<sup>ος</sup> πίνακας περιέχουν τιμές χωρίς καμία εκτίμηση, μόνο ότι έχει καταγραφεί από το GPS για το εκάστοτε εύρος τιµών ταχύτητας. Από αυτό το εύρος χρησιµοποιούµε τη µέση επιτάχυνση ώστε να υπολογίσουµε το κοµµάτι της απόστασης που µας λείπει.

Κατόπιν αυτά τα αποτελέσµατα µπορούν να εκτυπωθούν σε χαρτί Α4 µε τη µορφή πίνακα µε στήλες πατώντας το κουµπί Print.

![](_page_40_Picture_411.jpeg)

**Εικόνα 4.25: Αποτέλεσμα εκτύπωσης του πινάκα Estimated Measures.**

### **4.14.1 Υπό-καρτέλες Manual και Αuto Recording.**

Στην υποκαρτέλα **Manual Record**, δίνεται η δυνατότητα να γίνει άµεση επεξεργασία και καταγραφή σηµείων από το GPS, χειροκίνητα πατώντας το κουµπί **Mark Pos** (Mark Position). Πριν πατήσουμε το κουμπί **Mark Pos** πρέπει πρώτα να επιλέξουμε μια από τις 3 επιλογές καταγραφής.

- 1. Acceleration mode: Λειτουργία επιτάχυνσης, το πρόγραµµα δέχεται δεδοµένα από το GPS τέτοια ώστε σε κάθε θέση η ταχύτητα να είναι υψηλότερη από την προηγούµενη καταγεγραµµένη.
- 2. Deceleration mode: Λειτουργία επιβράδυνσης, το πρόγραµµα δέχεται δεδοµένα από το GPS τέτοια ώστε σε κάθε θέση η ταχύτητα να είναι µικρότερη από την προηγούµενη καταγεγραµµένη.
- 3. No Filter mode: Σε αυτή την λειτουργία δεν υπάρχουν περιορισµοί για την ταχύτητα, οπότε και να πατηθεί το κουµπί **Mark Pos**, τα δεδοµένα θα παρθούν για επεξεργασία.

 Εφόσον έχουµε επιλέξει το είδος καταγραφής που θέλουµε να κάνουµε, ανοίγουµε τη θύρα του GPS όπως είδαµε στην αρχή και καταγράφουµε τα σηµεία µε βάση την αναγραφόµενη ταχύτητα που µας ενδιαφέρει. Για παράδειγµα µπορούµε να γράφουµε τα σηµεία όταν η ταχύτητα είναι 0, 2, 4, 6, 8 και ούτω καθεξής. Στο τέλος θα πάρουµε ένα αποτέλεσµα για την απόσταση που διανύθηκε από την ταχύτητα 0 έως 2 , 2 έως 4 και τα λοιπά.

 Αφού γίνει η καταγραφή των σηµείων µε το **Mark Pos**, χειροκίνητα από το χρήστη, πατάµε το κουµπί **Compute Acc** για να δούµε τα αποτελέσµατα του υπολογισµού ταχύτητας ως προς απόσταση για την περίοδο επιτάχυνσης.

 Το ίδιο κάνουµε όταν έχουµε δεδοµένα επιβράδυνσης, αλλά αυτή τη φορά πατάµε το κουµπί **Compute Deceleration**.

 Τα κουµπιά **Print Report** και **Clear Report** εκτυπώνουν και καθαρίζουν τον πινάκα αποτελεσµάτων αντίστοιχα.

 Στην υποκαρτέλα **Auto Record**, το πρόγραµµα αυτοµατοποιεί τη µέτρηση που έκανε ο χρήστης στην καρτέλα Manual Record. Ο χρήστης πρέπει να ρυθµίσει το βήµα της ταχύτητας (Speed Step) και να επιλέξει πόσο συν-πλην (+-) θέλει να είναι το περιθώριο διακύµανσης από αυτήν την ταχύτητα. Ο λόγος για το συν-πλην (+-) είναι ότι µερικές φορές, σε γρήγορα πλοία, αν χρησιµοποιούµε αργό GPS οι µετρήσεις ταχύτητας που θα πάρουµε µπορεί να έχουν αλλάξει πολύ µέσα σε ένα δευτερόλεπτο που είναι ο χρόνος ανανέωσης ενός τυπικού GPS. Αυτό σηµαίνει ότι µπορεί να δούµε ταχύτητες από 0 σε 3 κόµβους σε 1 δευτερόλεπτο και αυτό θα δηµιουργήσει πρόβληµα, γιατί δεν υπάρχουν τιµές για το εύρος µεταξύ 0 και 3 κόµβων.

 Εφόσον έχουµε ρυθµίσει όλες τις τιµές, επιλέγουµε τον τύπο µέτρησης που θα κάνουµε µεταξύ Acceleration mode, Deceleration mode, No Filter mode, όπως και στο προηγούµενο βήµα. Οι µετρήσεις εδώ και τα αποτελέσµατα βγαίνουν αυτόµατα, χωρίς να χρειάζεται να επιλέξουµε κάποια εντολή υπολογισµού απόστασης-ταχύτητας (όπως χρειάζεται στη manual record).

Το κουµπί **Print Report** εκτυπώνει τον πίνακα αποτελεσµάτων.

### **4.15** *Μενού ρυθµίσεων προγράµµατος***.**

![](_page_42_Picture_239.jpeg)

#### **Εικόνα 4.26:Υπομενου Properties.**

Στο υπο-µενού Properties υπάρχουν οι εξής ρυθµίσεις:

- 1. **Configure GPS Port 0** και **Configure Gyro Port 1**: Ρύθµιση ταχύτητας και παραµέτρων σειριακής θύρας GPS ή Gyro αντίστοιχα.
- 2. **Configure Log Options**: Ρύθµιση της τοποθεσίας καταγραφής των αρχείων και ρύθµιση του διαχωριστικού χαρακτήρα (delimiter character).
- 3. **Field Formats**: Ρύθµιση µονάδων µέτρησης στις απεικονίσεις του προγράµµατος.
- 4. **Send Setup Messages**: Αποστολή µηνυµάτων ΝΜΕΑ στη συσκευή GPS για αλλαγή παραµέτρων επικοινωνίας.
- 5. **Setup Logable Messages**: Ρύθµιση µηνυµάτων καταγραφής και θέσης εύρεσής τους στα µηνύµατα NMEA από τον Logger.
- 6. **Set Kalman Filter Gain**: Ρύθµιση κέρδους του φίλτρου Kalman.

### **4.15.1 Μηνύµατα αρχικής ρύθµισης παραµέτρων συσκευής GPS**

![](_page_42_Picture_240.jpeg)

**Εικόνα 4.27: Send Setup Messages, αποστολή μηνυμάτων ενεργοποίησης μηνυμάτων εξόδου, αλλαγής ταχύτητας κλπ.**

 Στην φόρµα Setup Messages, διαλέγουµε από τις προεπιλεγµένες λέξεις που µπορούµε να στείλουµε στη συσκευή GPS και µπορούµε να ενεργοποιήσουµε επιπλέον µηνύµατα για καταγραφή. Στη φόρµα επάνω υπάρχουν οδηγίες για τη χρήση.

 Προσοχή πρέπει να δοθεί στις λέξεις που δέχεται το πρόγραµµα. Η λέξη GPRMC µπορεί να παρέχει στο πρόγραµµα όλα τα αναγκαία στοιχεία για τις µετρήσεις και προτείνεται να είναι ενεργοποιηµένη (GLL,GGA,RMC). Επίσης, για την χρήση του φίλτρου Kalman είναι αναγκαίο για καλύτερο φιλτράρισµα να υπάρχει και µια λέξη που θα παρέχει το HDOP. Αυτή µπορεί να είναι είτε η GSA είτε η GGA λέξη. Σε περίπτωση που είναι ενεργοποιηµένες πάνω από µια προτάσεις και µέσα σε αυτές είναι και η RMC, τότε η RMC παίρνει την προτεραιότητα.

 Αν δεν υπάρχει η λέξη RMC και υπάρχουν µόνο οι λέξεις GLL ή GGA τότε το πρόγραµµα χρησιµοποιεί συνθετικά δεδοµένα που απορρέουν από τύπους φυσικής και γεωδαισίας τόσο για το γραφικό του περιβάλλον όσο και για την καταγραφή.

### **4.15.2 Παραµετροποίηση πεδίων πληροφορίας**

![](_page_43_Picture_495.jpeg)

**Εικόνα 4.28: Setup Logable Messages, ρύθμιση θέσεων πληροφοριών στα μηνύματα καταγραφής NMEA, θέσεις στον πινάκα που προκύπτει από τα διαχωρισμένα μηνύματα.**

 Η δυνατότητα που µας παρέχεται στη φόρµα Setup Logable Messages είναι να µπορούµε να αλλάξουµε, αν είναι αναγκαίο, τις θέσεις που θα βρει ο Logger τις πληροφορίες (µέσα στα µηνύµατα ΝΜΕΑ) που θέλουµε να καταγραφούν. Οι διαθέσιµες πληροφορίες για καταγραφή είναι: **Time, Latitude, Longitude, Heading, Delimiter Character, Is Logable Message, Use for Gyro, Use for GPS, Lat Hemisphere, Long Hemisphere, Speed, Validation check, Validation true, HDOP Value.**

 Για να ρυθµίσουµε ένα µήνυµα επιλεγούµε από το combobox αυτό που θέλουµε να επεξεργαστούµε και αλλάζουµε τις τιµές αυτού του µηνύµατος στα κουτάκια κειµένου.

 Αν θέλουµε να προσθέσουµε ένα νέο µήνυµα, γράφουµε απλά τα τελευταία 3 γράµµατα (π.χ.: για GPRMC γράψετε µόνο RMC), επεξεργαζόµαστε τις τιµές θέσεως και στη συνέχεια πατάµε το Save.

**Time Index** = τιµή στον πίνακα NMEA που αντιπροσωπεύει τη θέση του χρόνου. (-1 εάν δεν υπάρχει στο µήνυµα).

**Latitude Index** = τιµή στον πίνακα NMEA που αντιπροσωπεύει τη θέση του Γεωγραφικού πλάτους. (-1 εάν δεν υπάρχει στο µήνυµα).

**Longitude Index** = τιµή στον πίνακα NMEA που αντιπροσωπεύει τη θέση του Γεωγραφικού µήκους. (-1 εάν δεν υπάρχει στο µήνυµα).

**Heading Index** = τιµή στον πίνακα NMEA που αντιπροσωπεύει τη θέση του Αζιµούθιου πορείας. (-1 εάν δεν υπάρχει στο µήνυµα).

**Delimiter Char** = ο διαχωριστικός χαρακτήρας με τον οποίο χωρίζονται οι πληροφορίες μέσα στο ΝΜΕΑ µήνυµα. (προεπιλογή",").

**Is loggable** = **True** εάν το µήνυµα αυτό µπορεί να καταγραφεί στα αρχεία log. (Αν είναι αληθές (true), τότε οι επιλογές Use for GPS,Gyro θα ορίσουν ποιος από τους 2 logger θα λάβει υπόψη του το µήνυµα καταγραφής).

**Use for Gyro** = **True** αν θέλουµε οι πληροφορίες από αυτό το µήνυµα να λάβουν µέρος στην καταγραφή από τον logger της γυροσκοπικής πυξίδας.

**Use for GPS** = **True** αν θέλουμε οι πληροφορίες από αυτό το μήνυμα να λάβουν μέρος στην καταγραφή από τον logger του GPS.

Lat Hemisphere Index = τιμή στον πίνακα NMEA που αντιπροσωπεύει τη θέση Βορρά και Νότου. (-1 εάν δεν υπάρχει στο µήνυµα).

**Long Hemisphere Index =** τιµή στον πίνακα NMEA που αντιπροσωπεύει τη θέση Ανατολής / ∆ύσης. (-1 εάν δεν υπάρχει στο µήνυµα).

**Speed Index =** τιµή στον πίνακα NMEA που αντιπροσωπεύει τη θέση της ταχύτητας. (-1 εάν δεν υπάρχει στο µήνυµα).

**Validation Index** = τιµή στον πίνακα NMEA που αντιπροσωπεύει τη θέση του χαρακτήρα επικύρωσης. (-1 εάν δεν υπάρχει στο µήνυµα).

**Valid True Char** = τιµή που αντιπροσωπεύει τον παραπάνω χαρακτήρα επικύρωσης όταν το µήνυµα είναι έγκυρο. (-1 εάν δεν υπάρχει στο µήνυµα).

**HDOP Value** = τιµή στον πίνακα NMEA που αντιπροσωπεύει τη θέση της τιµής HDOP. (-1 εάν δεν υπάρχει, µόνο τα GGA και GSA περιέχουν αυτές τις πληροφορίες).

Προσοχή πρέπει να δοθεί στα µηνύµατα **Use for GPS**, **Use for GYRO**, καθώς δεν γίνεται να υπάρχουν διπλά και τριπλά µηνύµατα για καταγραφή. Κάτι τέτοιο θα προκαλούσε δυσλειτουργία στο πρόγραµµα (διπλές εγγραφές στον ίδιο χρόνο, πχ RMC και GGA ταυτόχρονα).

### **4.15.3 Ρύθµιση κέρδους φίλτρου Kalman**

![](_page_45_Picture_3.jpeg)

**Εικόνα 4.29: Παράθυρο ρύθμισης παραμέτρων φίλτρου Kalman.** 

 Στη φόρµα Kalman Settings ρυθµίζουµε την εξοµάλυνση που θα κάνει το φίλτρο Kalman. Εφόσον το φίλτρο εξαρτάται από την ακρίβεια της µέτρησης, υπάρχουν δυο πίνακες εσωτερικά που αντιπροσωπεύουν τα βάρη που θα δίνει το φίλτρο στις τιµές που λαµβάνει από το GPS και τις τιµές εκτίµησής του.

Οι πίνακες αυτοί αναφέρονται ως Q και R στην βιβλιογραφία για φίλτρα Kalman:

- 1. Πίνακας Q: Αντιπροσωπεύει τον πίνακα συνδιακύµανσης (covariance) του θορύβου επεξεργασίας και επιδρά στο τελικό φιλτράρισµα. Όταν η τιµή του πολλαπλασιαστή του πινάκα Q είναι χαµηλή, τότε το αποτέλεσµα είναι πιο εξοµαλυµένο, εφόσον δίνεται µεγαλύτερο βάρος στην εκτιµώµενη τιµή του φίλτρου.
- 2. Πίνακας R: Αντιπροσωπεύει τον πίνακα συνδιακύµανσης (covariance) του θορύβου µέτρησης (HDOP) και επιδρά στο τελικό φιλτράρισµα. Όταν η τιµή του πολλαπλασιαστή του πινάκα είναι υψηλή, τότε το αποτέλεσµα είναι πιο εξοµαλυµένο.

 Μετά από κάθε αλλαγή, ότι αρχείο υπάρχει φορτωµένο σε καρτέλες ανάλυσης, πρέπει να φορτωθεί εκ νέου για να επιδράσουν οι νέες τιµές του φίλτρου.

# **5. Αποτελέσματα – Συμπεράσματα**

### **5.1** *Ακρίβεια Μετρήσεων***.**

 Οι µετρήσεις από την συσκευή GPS, εξαρτώνται από την οπτική επαφή της συσκευής µε τους δορυφόρους. Σε κάθε περίπτωση πρέπει να είναι η οπτική επαφή η βέλτιστη δυνατή και το HDOP να είναι χαµηλότερο από 2 (καθαρός αριθµός). Από τις δοκιµές προκύπτει ότι είναι προτιµότερο να γίνει χρήση GPS µε υψηλή ροή δεδοµένων, από 5Hz και πάνω. Αυτό είναι αναγκαίο αν θέλουµε οι µετρήσεις µας να είναι όσο το δυνατόν ακριβέστερες. Με τη χρήση συσκευής GPS υψηλού ρυθµού δεδοµένων (data rate), δε θα χρειαστεί να γίνει εκτεταµένη χρήση συνθετικών δεδοµένων καθώς θα υπάρχουν έτοιµα πραγµατικά δεδοµένα ανά 100 msec από ένα γρήγορο GPS π*χ* των 10Hz.

### **5.2** *Εσωτερικός Θόρυβος*

 Εντός της εφαρµογής, όλες οι µεταβλητές κινητής υποδιαστολής είναι διπλής ακρίβειας (δηλαδή τύπου double) για µεγίστη ακρίβεια δεκαδικών ψηφίων. Αυτό δίνει µαζί µε την συνάρτηση Vincenty τη µέγιστη ακρίβεια στις µετρήσεις απόστασης από σηµείο σε σηµείο.

 Η χρήση του φίλτρου Kalman για το φιλτράρισµα των δεδοµένων µας παρέχει διόρθωση των µετρήσεων που µπορεί να µην έχουν καλή ποιότητα µέτρησης. Το φίλτρο έχει καλά αποτελέσµατα ειδικά όταν η συσκευή GPS βρίσκεται ακίνητη (µείωση θορύβου θέσεως, σταθερή θέση). Επίσης, το φίλτρο Kalman µπορεί να «διορθώσει» µια σειρά από µετρήσεις και να τις εξοµαλύνει από τις αυξοµειώσεις της ακρίβειας και της ποιότητας σήµατος. Το φίλτρο δουλεύει ως γραµµικός εκτιµητής επόµενης θέσης και µπορεί να εκτιµήσει την εποµένη θέση µε σχετικά καλή ακρίβεια, διαλέγοντας ανάµεσα στην εκτίµησή του και στη πραγµατική µέτρηση. Όσο καλύτερη είναι η µέτρηση και πιο ακριβής, τόσο πιο µεγάλο είναι το κέρδος του φίλτρου Kalman ως προς τη µέτρηση, ενώ αν η µέτρηση έχει πολύ θόρυβο, τότε το φίλτρο θεωρεί ότι είναι καλυτέρα να δώσει µεγαλύτερο βάρος στην εκτίµησή του.

# **5.3** *Πραγµατικές µετρήσεις*

 Κατά τη διάρκεια της ανάπτυξης του λογισµικού έγιναν µετρήσεις µε την συσκευή GPS για να είναι σίγουρη η απροβληµάτιστη λειτουργιά της εφαρµογής σε διάφορες πραγµατικές συνθήκες καταγραφής. Έγιναν µετρήσεις αρχικά µε χρήση φορητού υπολογιστή βαδίζοντας σε περιοχές µε ψηλά κτίρια. Ύστερα προχωρήσαµε σε µετρήσεις µε αυτοκίνητο προσπαθώντας να προσοµοιώσουµε τους ελιγµούς και επιταχύνσεις – επιβραδύνσεις ενός πλοίου µε το αυτοκίνητο. Τελικά αυτό ήταν αδύνατον καθώς οι επιταχύνσεις στο αυτοκίνητο (όσο και αν προσπαθήσαµε) δεν µπορούν να είναι τόσο µικρές όσο ένα πλοίο. Ήταν αδύνατον να υπάρχει συνεχής γραµµική επιτάχυνση λόγω των αλλαγών ταχύτητας, όπου για µικρό χρονικό διάστηµα η επιτάχυνση µειωνόταν κατά την στιγµή της αλλαγής ταχύτητας.

 Στη συνέχεια έγιναν µετρήσεις µε το πλοίο της γραµµής Χανιά-Πειραιά όπου και δοκιµαστήκαν αρκετές από τις δυνατότητες της εφαρµογής, έγινε καταγραφή της πορείας έως και την έξοδο του πλοίου από τον κόλπο της Σούδας.

### **5.4** *Κόστος*

 Το κόστος για την υλοποίηση και κατασκευή του προγράµµατος και της πτυχιακής ήταν µικρό και η κατασκευή εύκολη.

### **5.4.1 Κόστος υλικού**

Ως υλικά (hardware) προµηθευτήκαµε :

- Φορητός υπολογιστής για τις µετρήσεις και τη λειτουργιά της εφαρµογής µε κόστος ~500 ευρώ.
- Ένα GPS τιµής 53 ευρώ µε µεταφορικά, µε καλώδιο USB-to-Serial (12 ευρώ) για τη διασύνδεση µε οποιοδήποτε φορητό υπολογιστή.
- Μια διάτρητη πλακέτα για την στερέωση µε κόστος ένα ευρώ.
- Κουτί προστασίας συσκευής µε κόστος τέσσερα ευρώ.
- Λοιπά έξοδα κόστους µετρήσεων 30 ευρώ.

# **5.4.2 Κόστος Λογισµικού ανάπτυξης εφαρµογής**

 Η πτυχιακή αναπτύχτηκε µε µια γλώσσα (C#) και ένα στούντιο ανάπτυξης κώδικα (Microsoft Visual Studio Express) που παρέχονται δωρεάν στο διαδίκτυο χωρίς καµία υποχρέωση. Το κόστος σε χρόνο ανάπτυξης ήταν περίπου τρεις µήνες εργασίας προγραµµατισµού και κατασκευής και ενός µηνός δοκιµών και µετρήσεων.

# **Βιβλιογραφία**

#### **Βιβλία**

- Practical C# Charts and Graphics Jack Xu (Author) εκδόσεις: UniCAD, 2007
- "Σχεδίαση πλοίων για ελικτικότητα και δυναµική ευστάθεια" Σηµειώσεις µαθήµατος, Κωνσταντίνου Σπύρου, Ε.Μ.Π. Τοµέας Μελέτης Πλοίου και Θαλασσίων Μεταφορών, Τµήµα Ναυπηγών Μηχανικών, Αθήνα, Μάιος 2009.

#### **Άρθρα**

- Η. Μαλαµά και Ν. Πετράκη, «*SMART: Μια πλατφόρµα για την πραγµατικού χρόνου αξιολόγηση της ελικτικότητας ναυτικών µονάδων*», Ελληνικό Ινστιτούτο Ναυτικής Τεχνολογίας, σελ. 105-125, ΕΛ.Ι.Ν.Τ. 2010.
- E. Malamas and N. Petrakis, "*A Software Platform for Real-Time Assessment of Ship Maneuverability*", Sept.15-17, 2010, Zadar, Croatia, 52<sup>nd</sup> International Symposium ELMAR-2010.

#### **Ιστότοποι**

- http://wiki.openstreetmap.org/wiki/Mercator
- http://www.codeproject.com/KB/GDI-plus/maps\_map\_net\_gis.aspx
- http://www.movable-type.co.uk/scripts/latlong.html
- http://www.koders.com/
- http://gpsd.berlios.de/NMEA.txt
- http://www.gpsinformation.org/dale/nmea.htm
- http://aprs.gids.nl/nmea/
- $\triangleright$  http://proj4js.org/
- http://code.google.com/apis/kml/documentation/
- http://www.codeproject.com/KB/security/steganodotnet18.aspx
- http://www.codeproject.com/KB/cpp/genericinvocationhelper.aspx#introduction
- $\triangleright$  http://en.wikipedia.org/wiki/Geographic coordinate system
- http://www.birdtheme.org/useful/googletool.html
- $\triangleright$  http://en.wikipedia.org/wiki/Vincenty's formulae